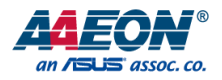

# NanoCOM-RAP

COM Express Module

User's Manual 1st Ed

*Last Updated: May 3, 2024*

#### Copyright Notice

This document is copyrighted, 2024. All rights are reserved. The original manufacturer reserves the right to make improvements to the products described in this manual at any time without notice.

No part of this manual may be reproduced, copied, translated, or transmitted in any form or by any means without the prior written permission of the original manufacturer. Information provided in this manual is intended to be accurate and reliable. However, the original manufacturer assumes no responsibility for its use, or for any infringements upon the rights of third parties that may result from its use.

The material in this document is for product information only and is subject to change without notice. While reasonable efforts have been made in the preparation of this document to assure its accuracy, AAEON assumes no liabilities resulting from errors or omissions in this document, or from the use of the information contained herein.

AAEON reserves the right to make changes in the product design without notice to its

users.

#### Acknowledgements

All other product names or trademarks are properties of their respective owners. No ownership is implied or assumed for products, names or trademarks not herein listed by the publisher of this document.

- ⚫ Microsoft® Windows® is a registered trademark of Microsoft Corp.
- ⚫ Intel® is a registered trademark of Intel Corporation
- ⚫ Intel® Core™ is a trademark of Intel Corporation
- ITE is a trademark of Integrated Technology Express, Inc.
- IBM, PC/AT, PS/2, and VGA are trademarks of International Business Machines Corporation.
- ⚫ Linux® is the registered trademark of Linus Torvalds in the U.S. and other countries.
- ⚫ Ubuntu and Canonical are registered trademarks of Canonical Ltd.

All other product names or trademarks are properties of their respective owners.

## Packing List

Before setting up your product, please make sure the following items have been shipped:

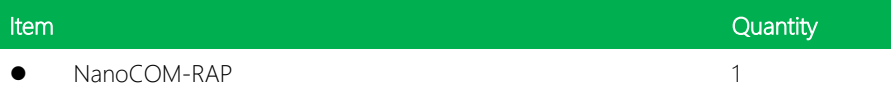

If any of these items are missing or damaged, please contact your distributor or sales representative immediately.

## About this Document

This User's Manual contains all the essential information, such as detailed descriptions and explanations on the product's hardware and software features (if any), its specifications, dimensions, jumper/connector settings/definitions, and driver installation instructions (if any), to facilitate users in setting up their product.

Users may refer to the AAEON.com for the latest version of this document.

## Safety Precautions

Please read the following safety instructions carefully. It is advised that you keep this manual for future references

- 1. All cautions and warnings on the device should be noted.
- 2. Make sure the power source matches the power rating of the device.
- 3. Position the power cord so that people cannot step on it. Do not place anything over the power cord.
- 4. Always completely disconnect the power before working on the system's hardware.
- 5. No connections should be made when the system is powered as a sudden rush of power may damage sensitive electronic components.
- 6. If the device is not to be used for a long time, disconnect it from the power supply to avoid damage by transient over-voltage.
- 7. Always disconnect this device from any AC supply before cleaning.
- 8. While cleaning, use a damp cloth instead of liquid or spray detergents.
- 9. Make sure the device is installed near a power outlet and is easily accessible.
- 10. Keep this device away from humidity.
- 11. Place the device on a solid surface during installation to prevent falls
- 12. Do not cover the openings on the device to ensure optimal heat dissipation.
- 13. Watch out for high temperatures when the system is running.
- 14. Do not touch the heat sink or heat spreader when the system is running
- 15. Never pour any liquid into the openings. This could cause fire or electric shock.
- 16. As most electronic components are sensitive to static electrical charge, be sure to ground yourself to prevent static charge when installing the internal components. Use a grounding wrist strap and contain all electronic components in any static-shielded containers.
- 17. If any of the following situations arises, please the contact our service personnel:
	- i. Damaged power cord or plug
	- ii. Liquid intrusion to the device
	- iii. Exposure to moisture
	- iv. Device is not working as expected or in a manner as described in this manual
	- v. The device is dropped or damaged
	- vi. Any obvious signs of damage displayed on the device

# 18. DO NOT LEAVE THIS DEVICE IN AN UNCONTROLLED ENVIRONMENT WITH TEMPERATURES BEYOND THE DEVICE'S PERMITTED STORAGE TEMPERATURES (SEE CHAPTER 1) TO PREVENT DAMAGE.

### FCC Statement

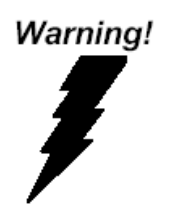

This device complies with Part 15 FCC Rules. Operation is subject to the following two conditions: (1) this device may not cause harmful interference, and (2) this device must accept any interference received including interference that may cause undesired operation.

#### *Caution:*

*There is a danger of explosion if the battery is incorrectly replaced. Replace only with the same or equivalent type recommended by the manufacturer. Dispose of used batteries according to the manufacturer's instructions and your local government's recycling or disposal directives.*

#### *Attention:*

*Il y a un risque d'explosion si la batterie est remplacée de façon incorrecte. Ne la remplacer qu'avec le même modèle ou équivalent recommandé par le constructeur. Recycler les batteries usées en accord avec les instructions du fabricant et les directives gouvernementales de recyclage.*

产品中有毒有害物质或元素名称及含量

AAEON Main Board/ Daughter Board/ Backplane

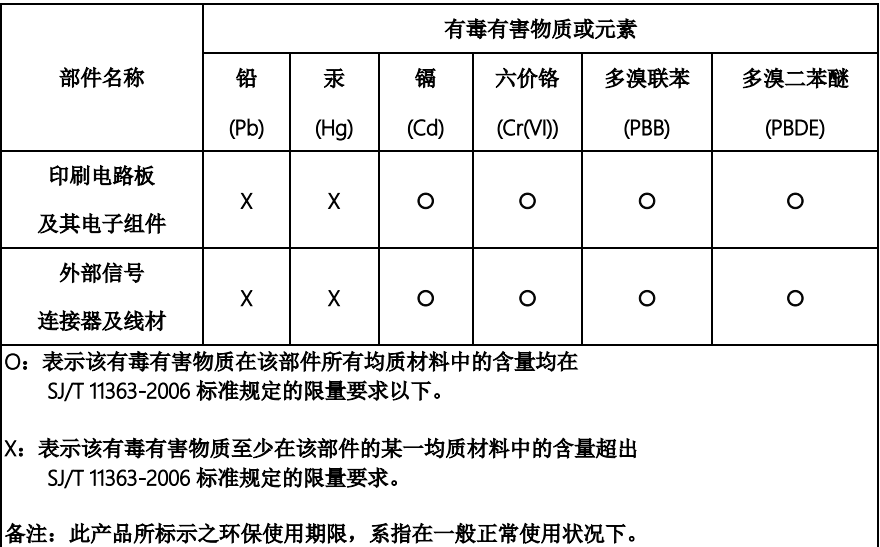

#### Poisonous or Hazardous Substances or Elements in Products

AAEON Main Board/ Daughter Board/ Backplane

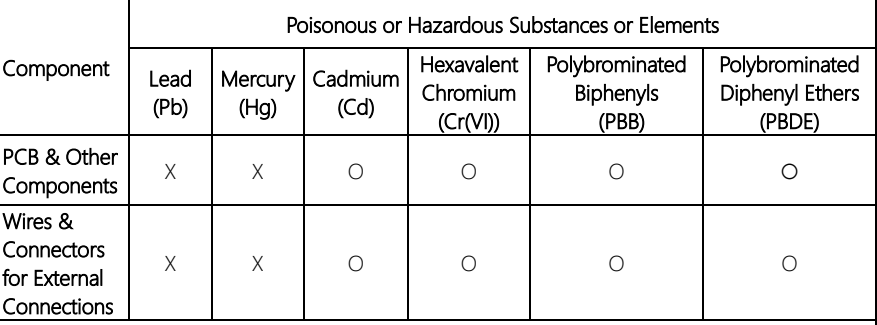

O: The quantity of poisonous or hazardous substances or elements found in each of the component's parts is below the SJ/T 11363-2006-stipulated requirement.

X: The quantity of poisonous or hazardous substances or elements found in at least one of the component's parts is beyond the SJ/T 11363-2006-stipulated requirement.

#### Note: The Environment Friendly Use Period as labeled on this product is applicable under normal usage only

## Table of Contents

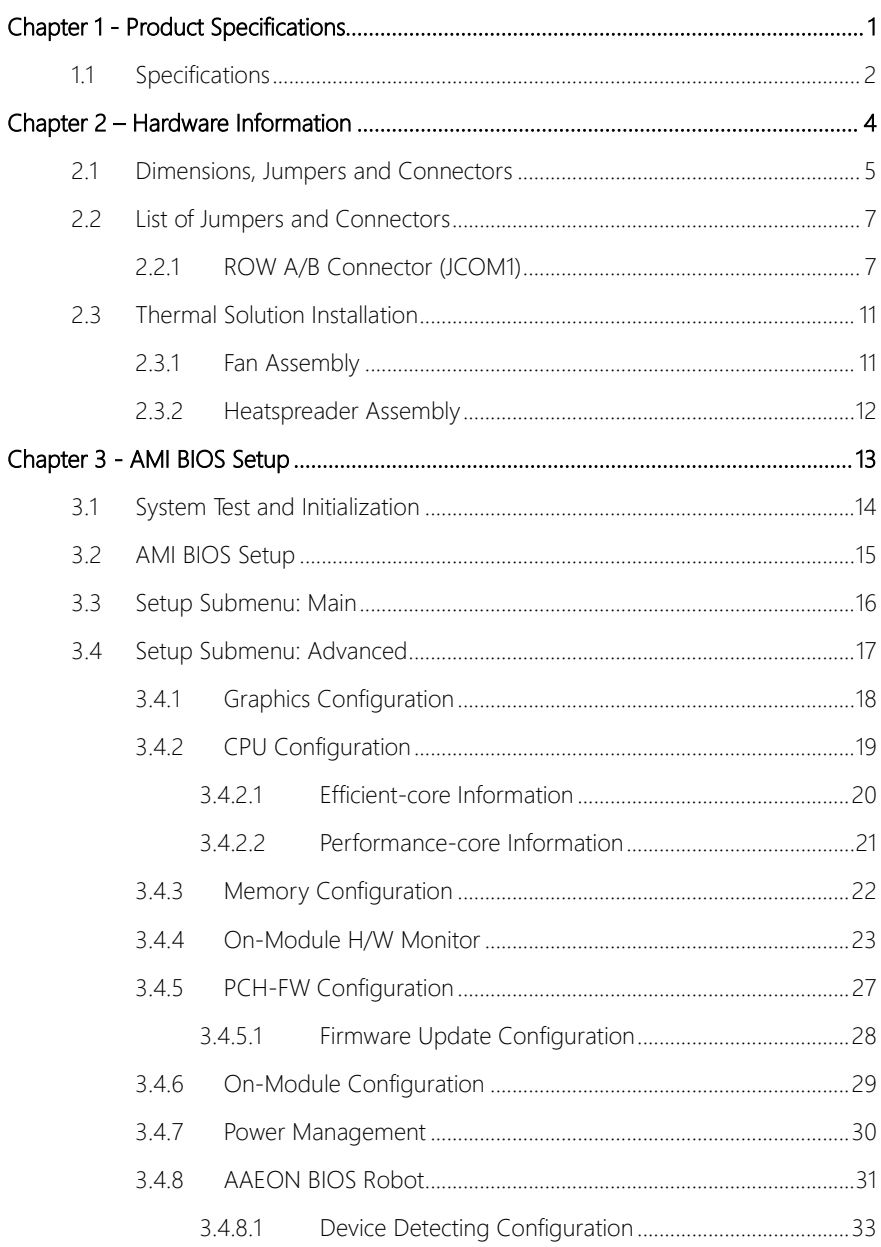

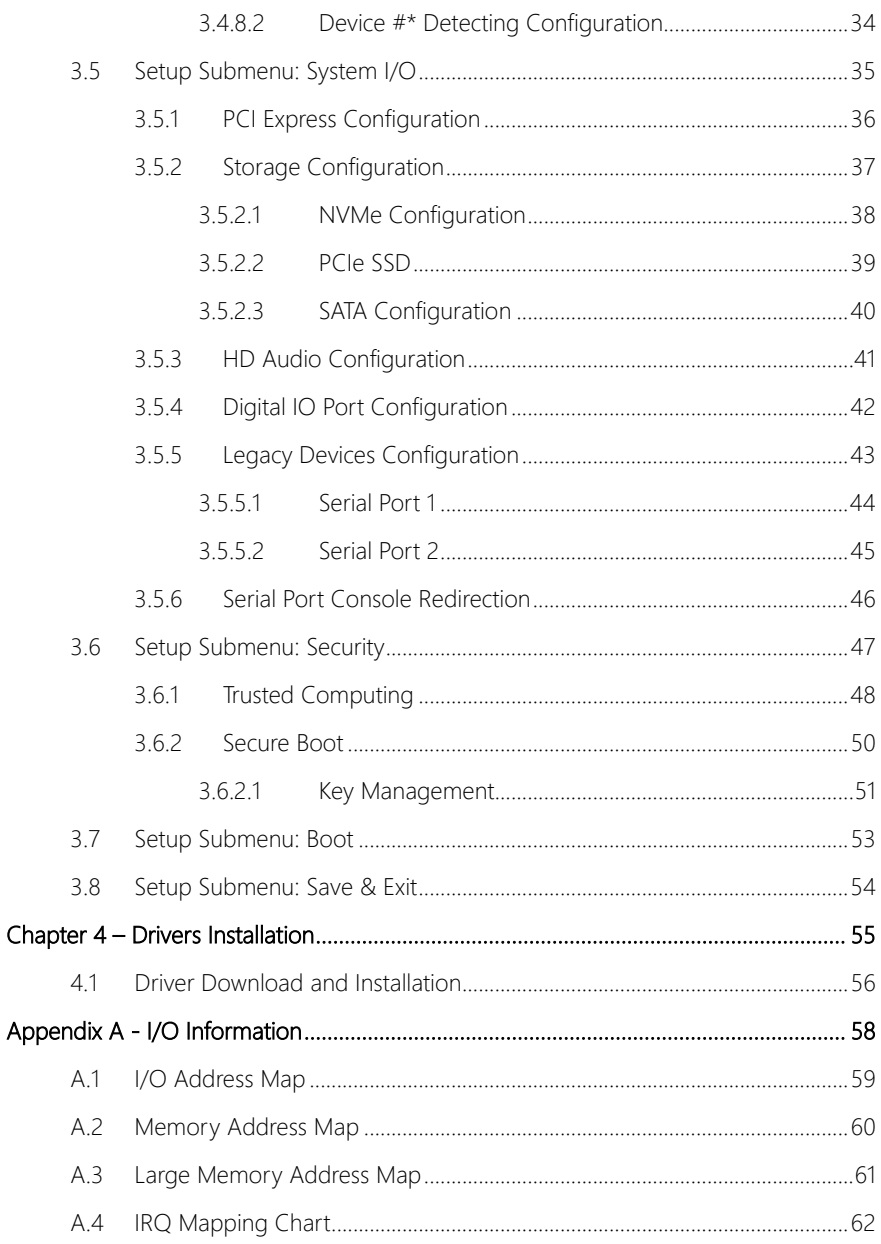

# Chapter 1

<span id="page-12-0"></span>Product Specifications

# <span id="page-13-0"></span>1.1 Specifications

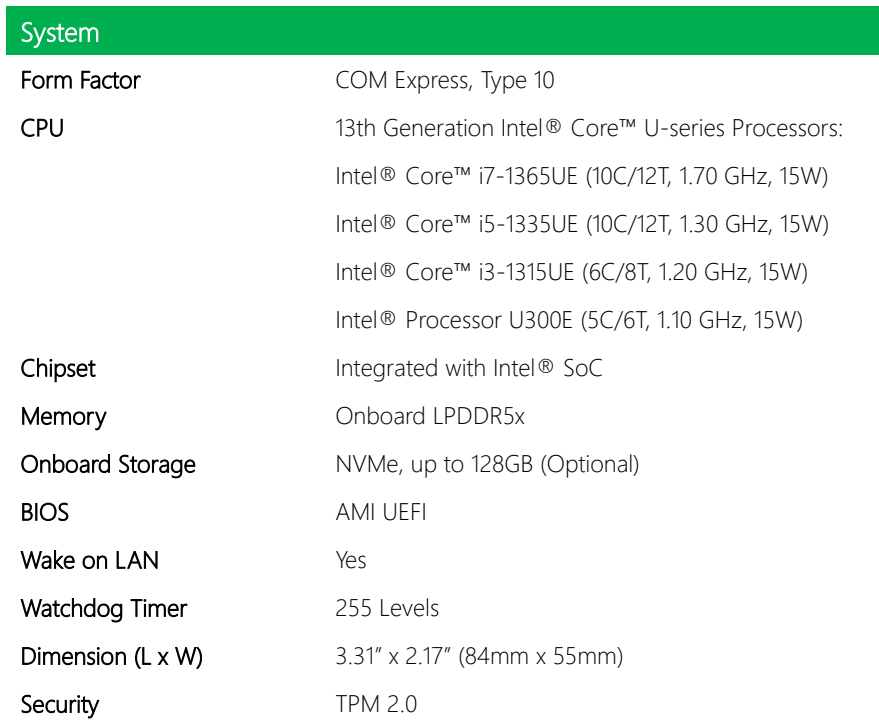

## Power

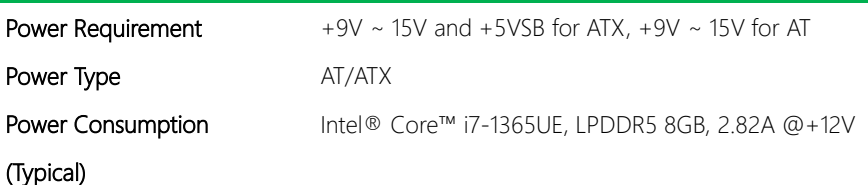

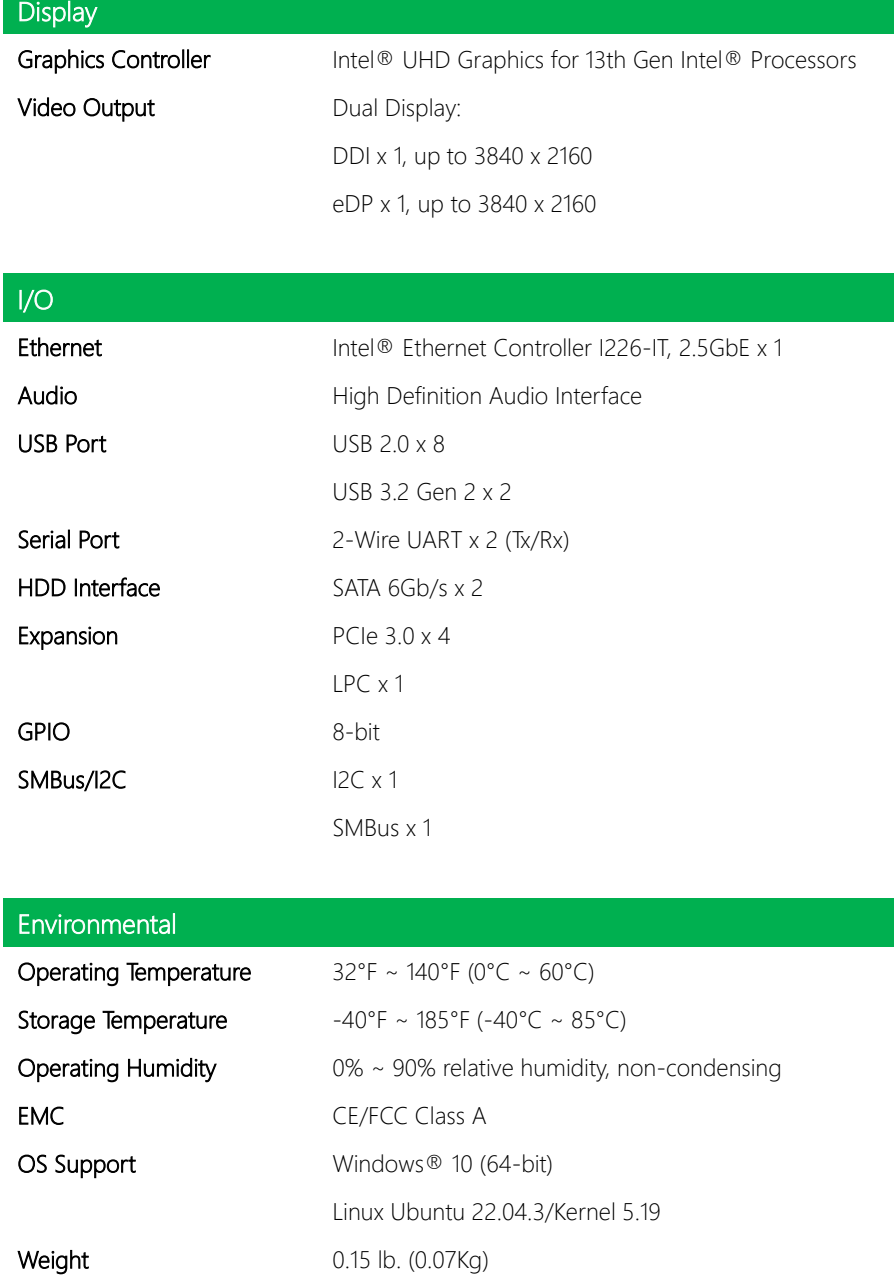

# Chapter 2

<span id="page-15-0"></span>– Hardware Information

### <span id="page-16-0"></span>2.1 Dimensions, Jumpers and Connectors

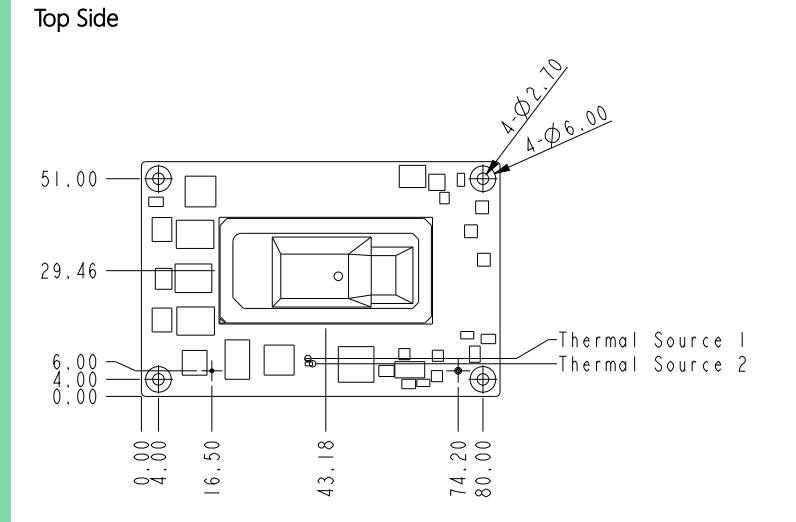

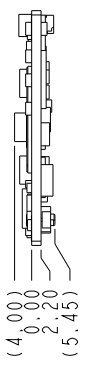

## Bottom Side

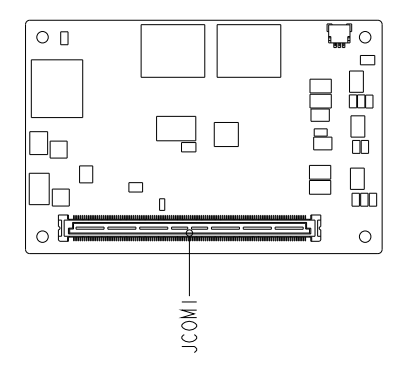

#### Thermal Solutions

#### With Active Cooler (P/N: NANOCOM-RAP-FAN01)

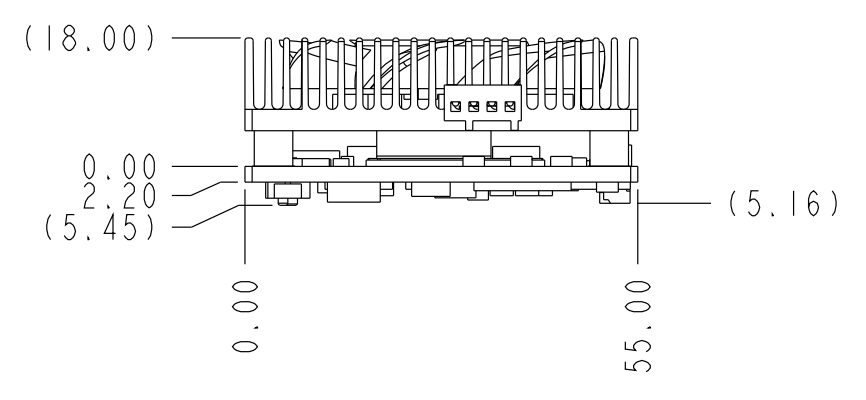

#### With Heatspreader (P/N: NANOCOM-RAP-HSP01)

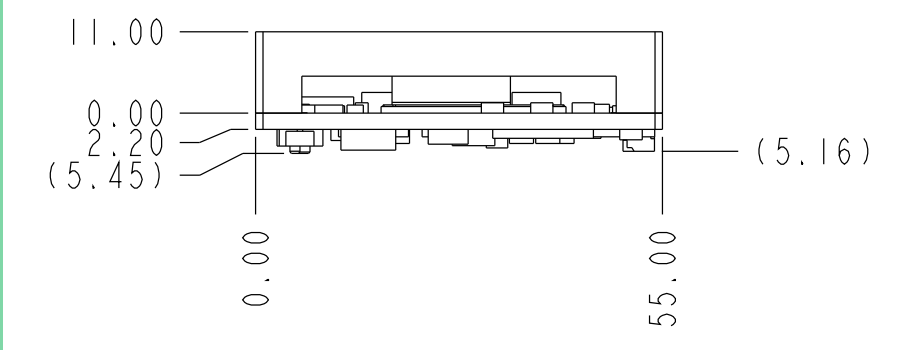

## <span id="page-18-0"></span>2.2 List of Jumpers and Connectors

Please refer to the table below for all of the board's jumpers that you can configure for your application

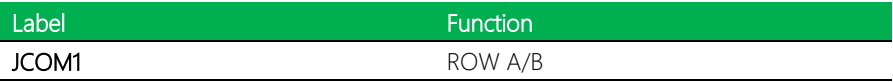

## <span id="page-18-1"></span>2.2.1 ROW A/B Connector (JCOM1)

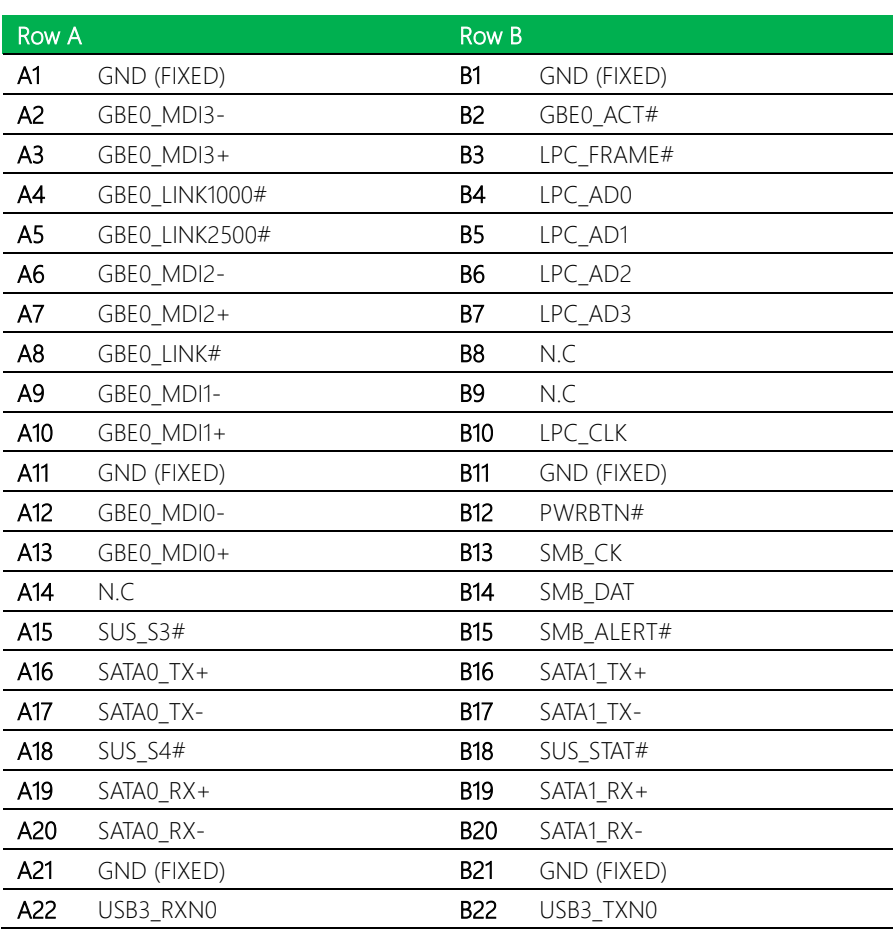

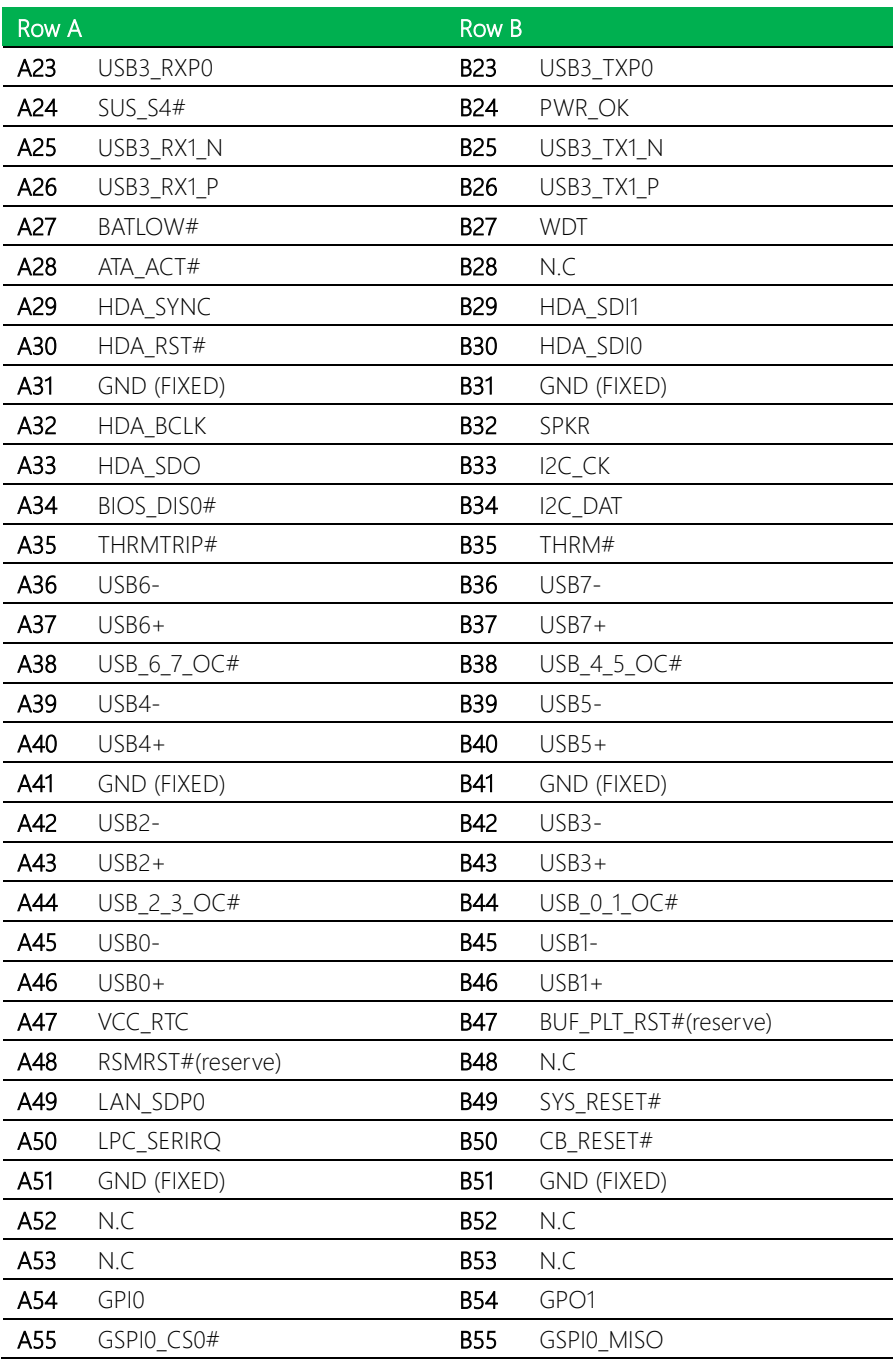

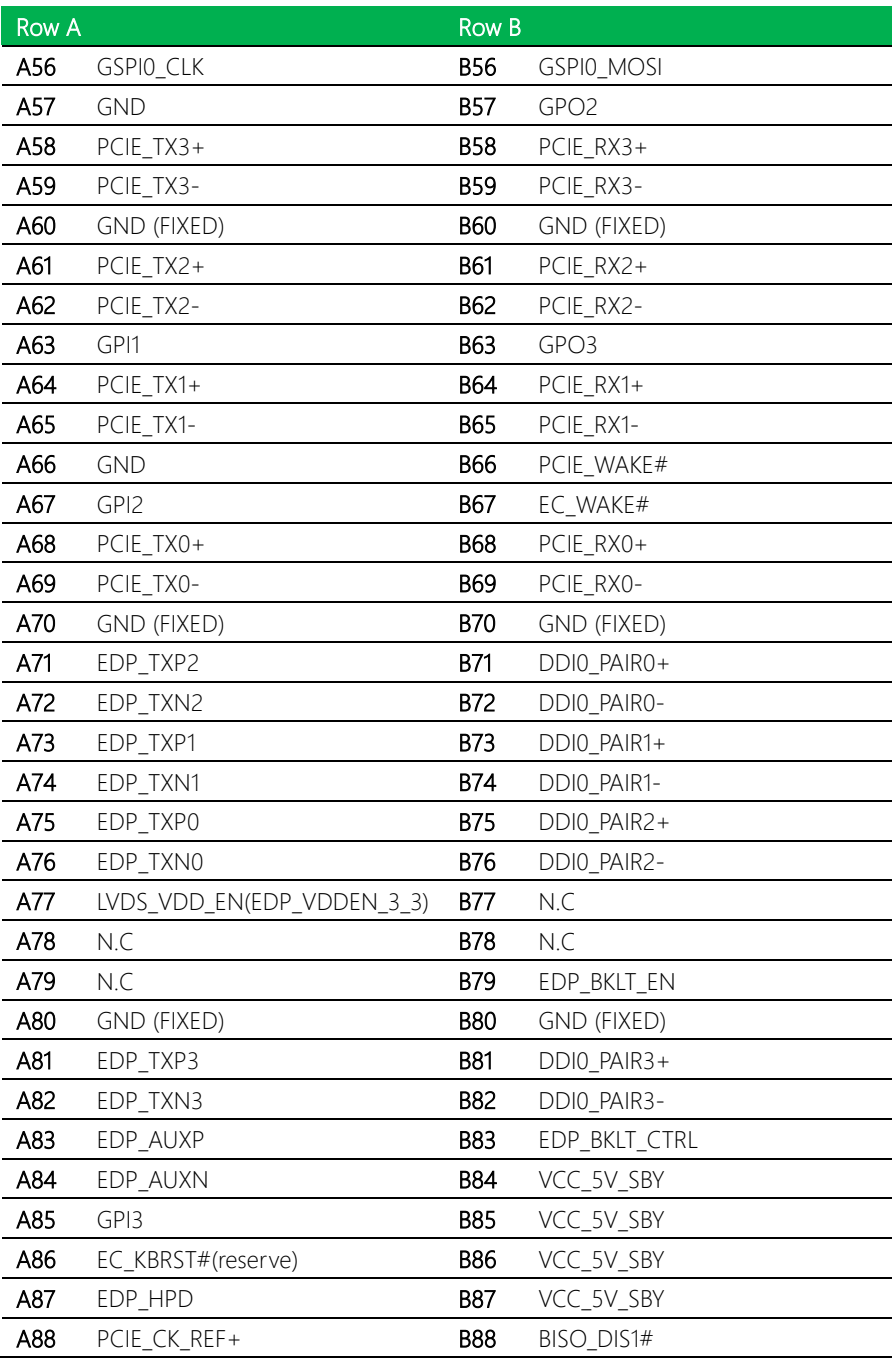

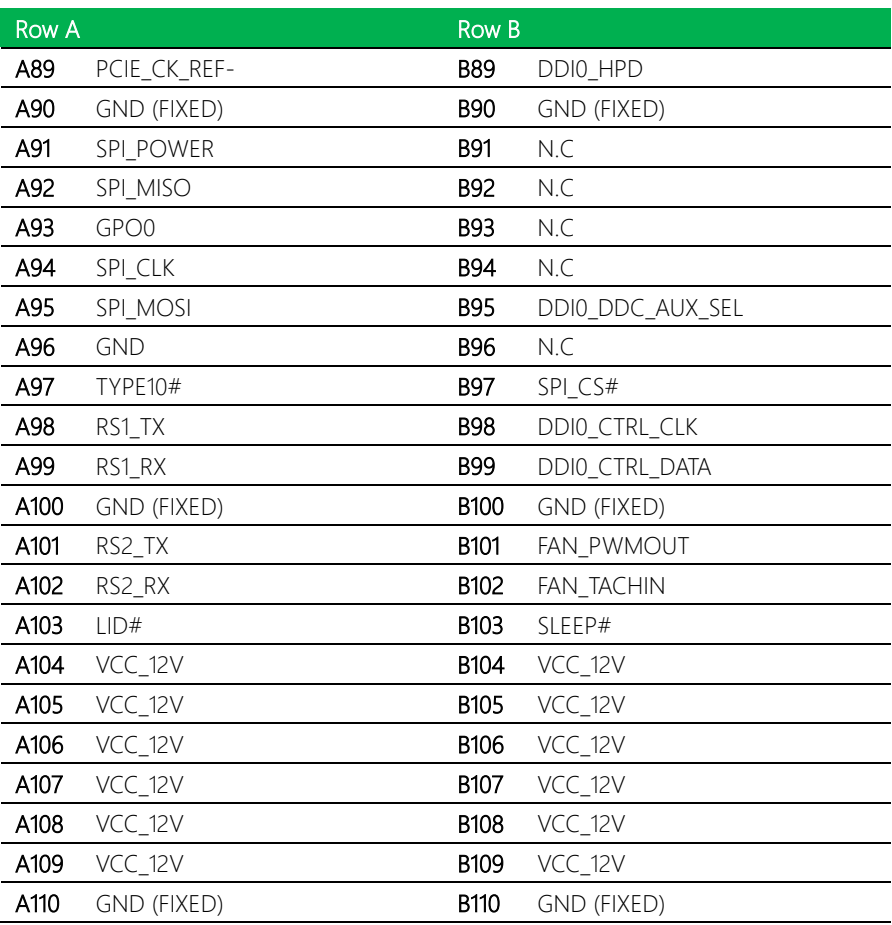

## <span id="page-22-0"></span>2.3 Thermal Solution Installation

## <span id="page-22-1"></span>2.3.1 Fan Assembly

Tighten all four screws following the alignment shown below in order to affix the fan to the NanoCOM-RAP.

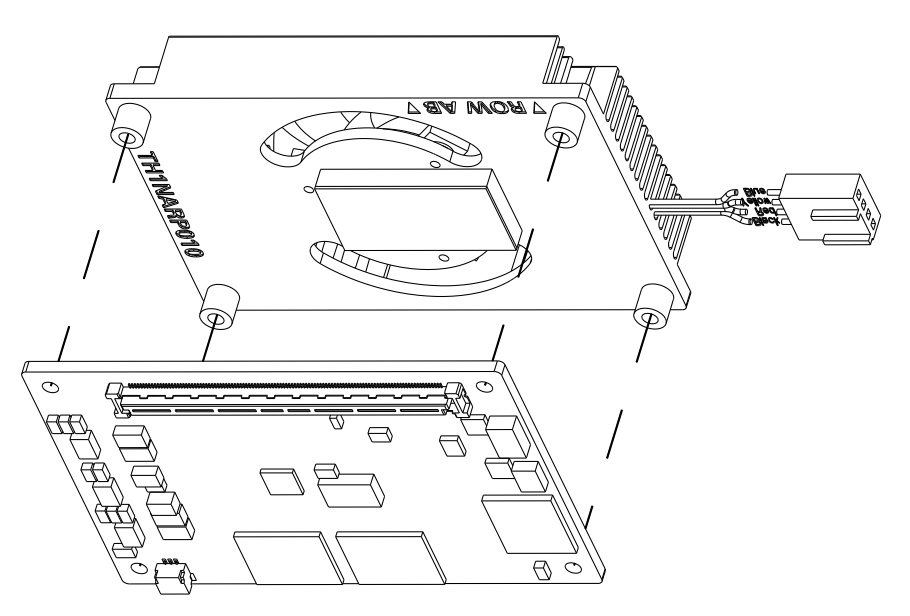

<span id="page-23-0"></span>Tighten all four screws following the alignment shown below in order to affix the heatspreader to the NanoCOM-RAP.

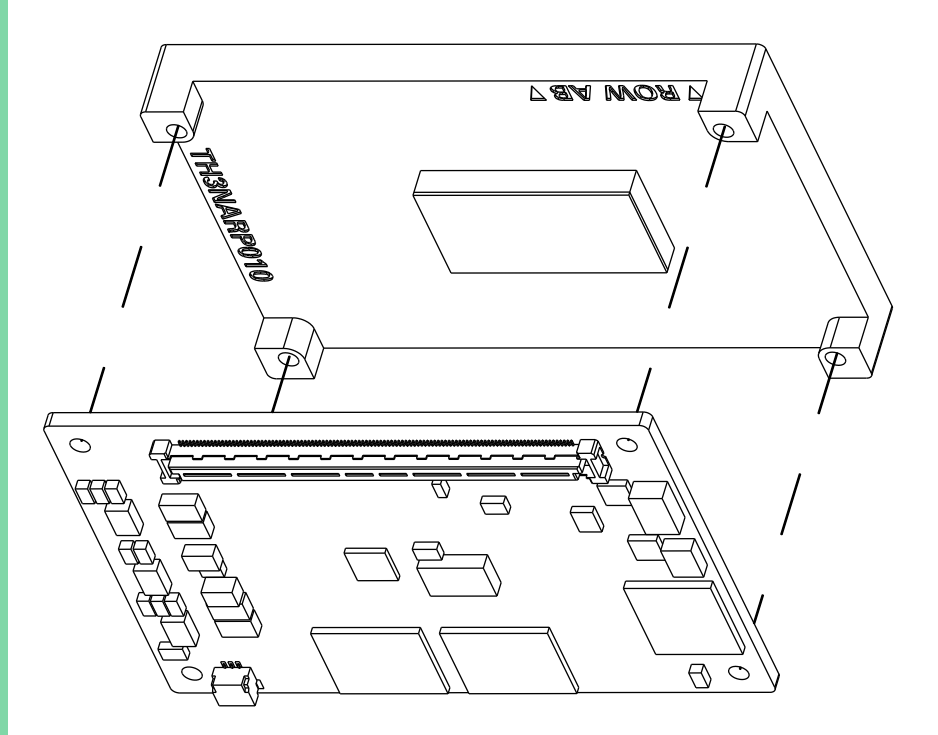

# <span id="page-24-0"></span>Chapter 3

AMI BIOS Setup

## <span id="page-25-0"></span>3.1 System Test and Initialization

The system uses certain routines to perform testing and initialization during the boot up sequence. If an error, fatal or non-fatal, is encountered, the system will output a few short beeps or an error message. The board can usually continue the boot up sequence with non-fatal errors.

The system configuration verification routines check the current system configuration against the values stored in the CMOS memory. If they do not match, an error message will be output, and the BIOS setup program will need to be run to set the configuration information in memory.

There are three situations in which the CMOS settings will need to be set or changed:

- Starting the system for the first time
- The system hardware has been changed
- The CMOS memory has lost power and the configuration information is erased

The system's CMOS memory uses a backup battery for data retention. The battery must be replaced when it runs down.

### <span id="page-26-0"></span>3.2 AMI BIOS Setup

The AMI BIOS ROM has a pre-installed Setup program that allows users to modify basic system configurations, which is stored in the battery-backed CMOS RAM and BIOS NVRAM so that the information is retained when the power is turned off.

To enter BIOS Setup, press <Del> or <ESC> immediately while your computer is powering up.

The function for each interface can be found below.

Main – Date and time can be set here. Press <Tab> to switch between date elements

Advanced – Enable/ Disable boot option for legacy network devices

System I/O - Enable/ Disable System input and output port

Security – The setup administrator password can be set here

Boot – Enable/ Disable quiet Boot Option

Save & Exit – Save your changes and exit the program

# <span id="page-27-0"></span>3.3 Setup Submenu: Main

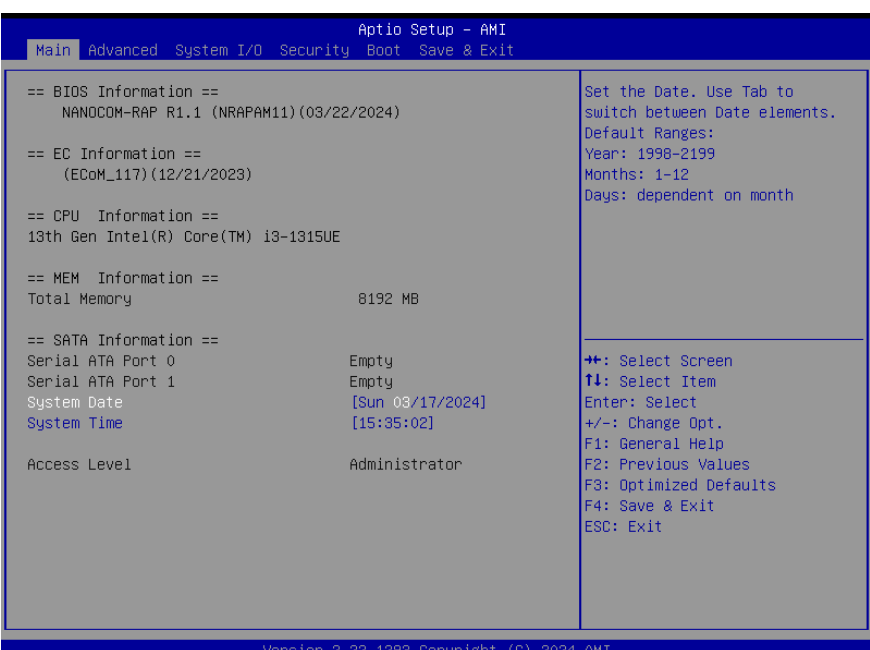

# <span id="page-28-0"></span>3.4 Setup Submenu: Advanced

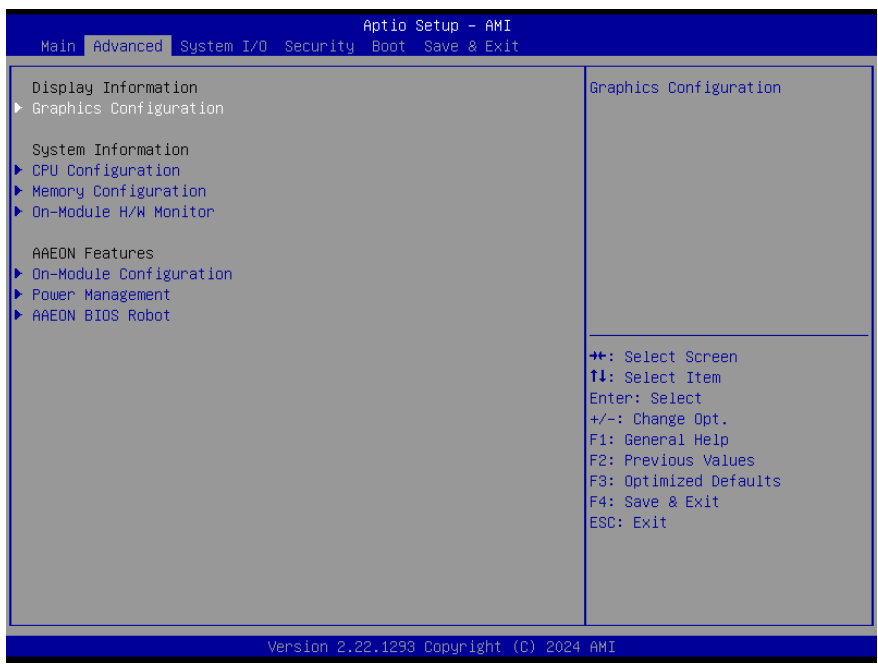

## <span id="page-29-0"></span>3.4.1 Graphics Configuration

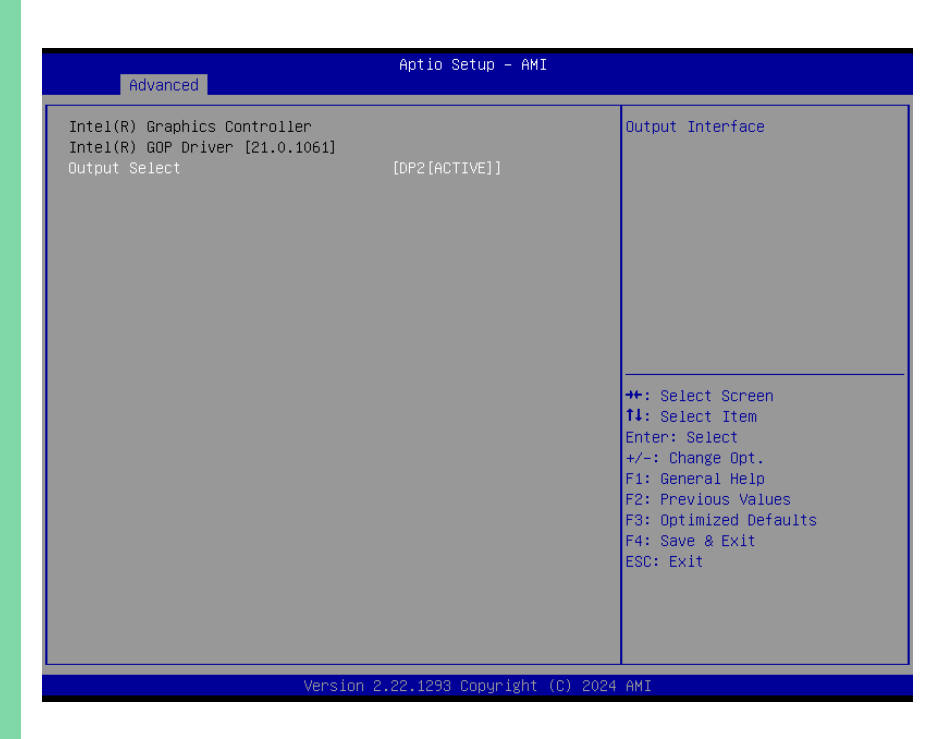

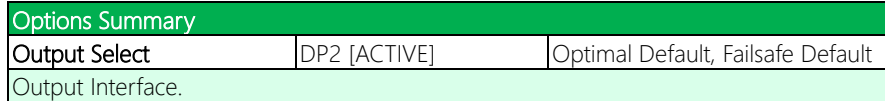

# <span id="page-30-0"></span>3.4.2 CPU Configuration

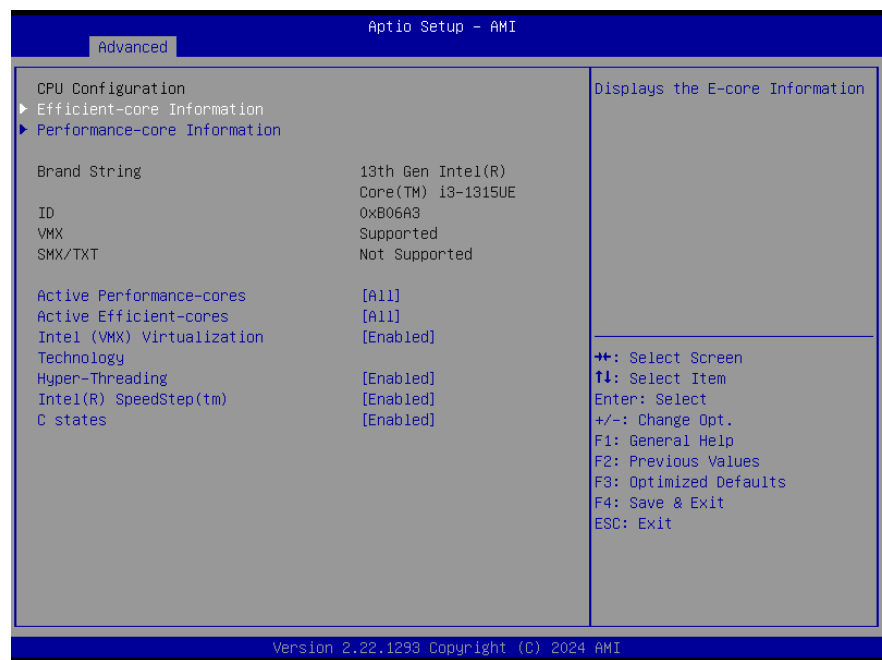

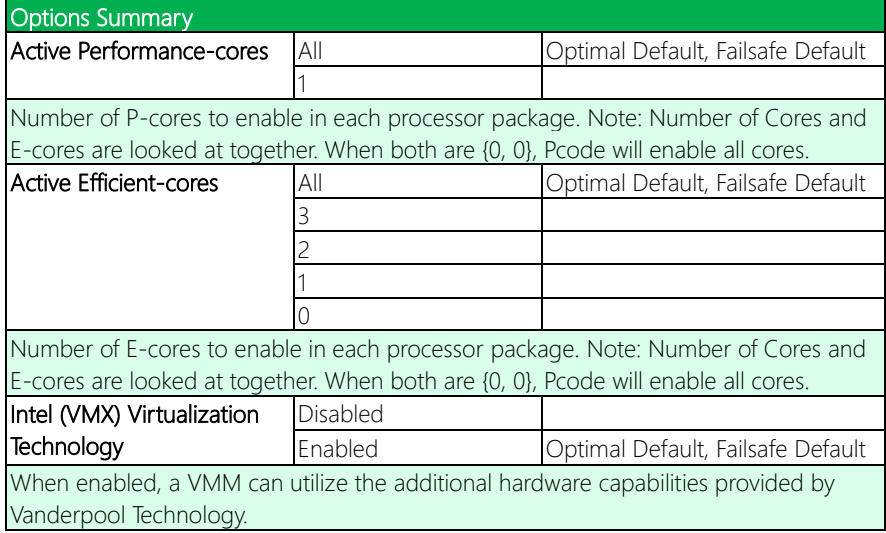

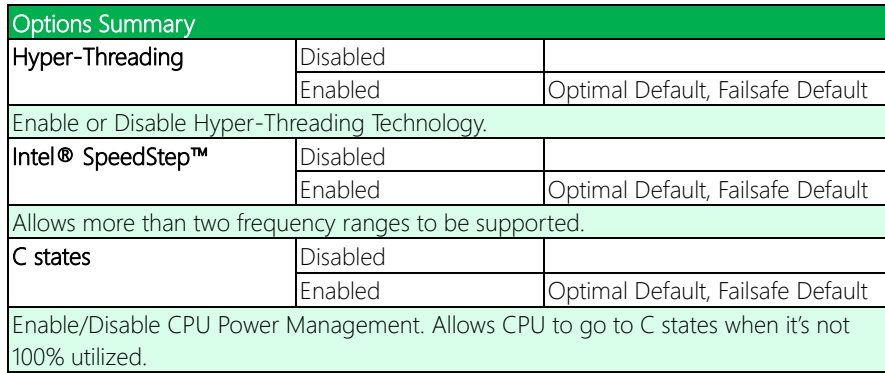

# <span id="page-31-0"></span>3.4.2.1 Efficient-core Information

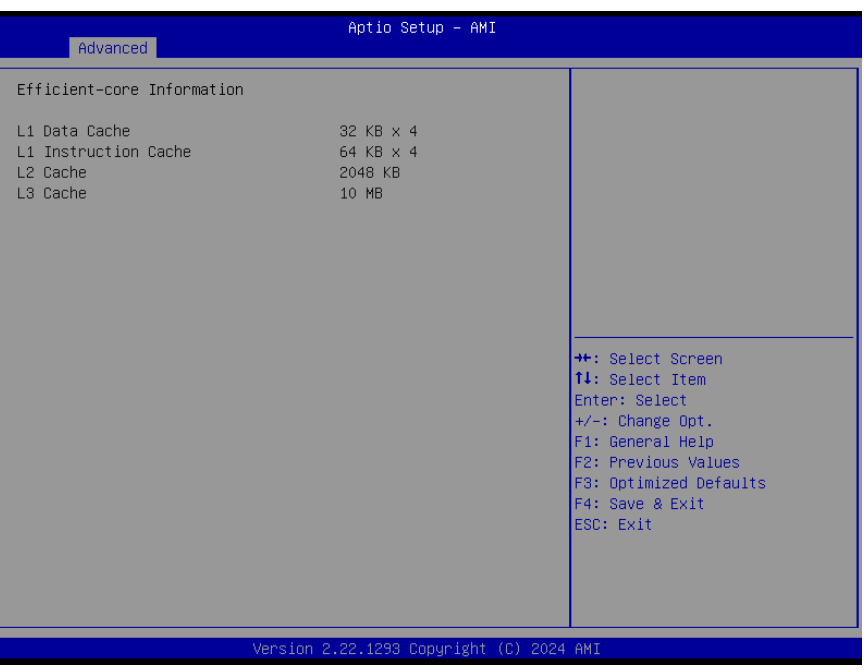

## <span id="page-32-0"></span>3.4.2.2 Performance-core Information

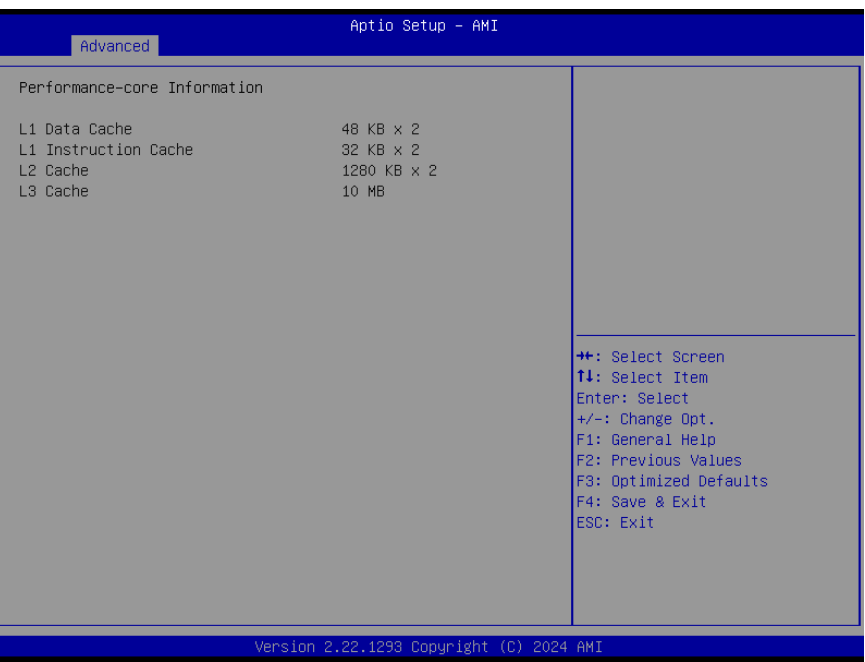

# <span id="page-33-0"></span>3.4.3 Memory Configuration

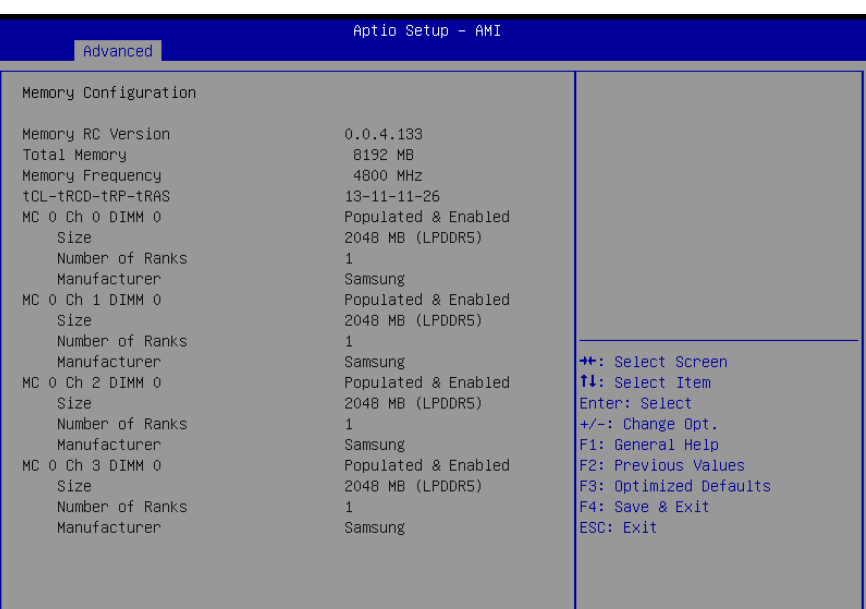

Version 2.22.1293 Copyright (C) 2024 AMI

## <span id="page-34-0"></span>3.4.4 On-Module H/W Monitor

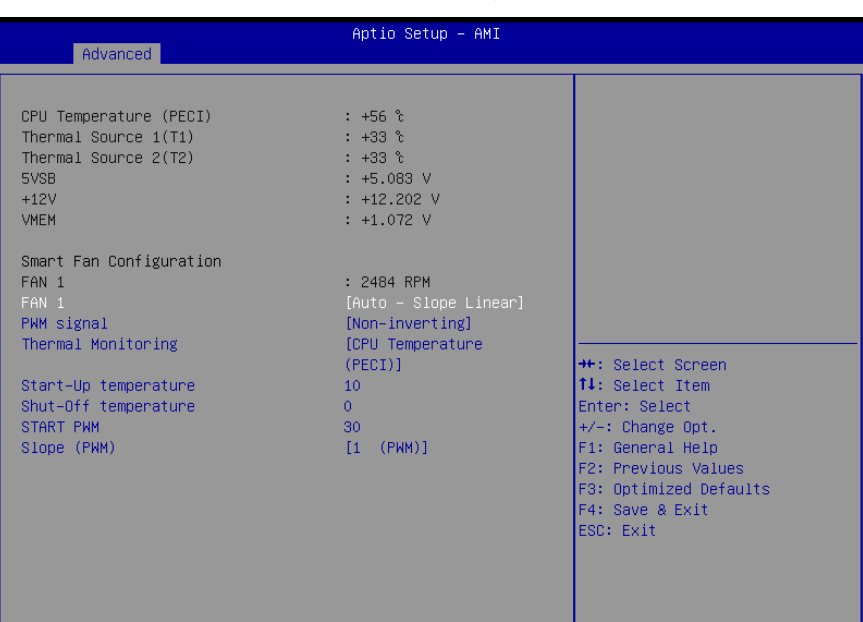

#### Fan Mode: Auto – Slope Linear

Version 2.22.1293 Copyright (C) 2024 AMI

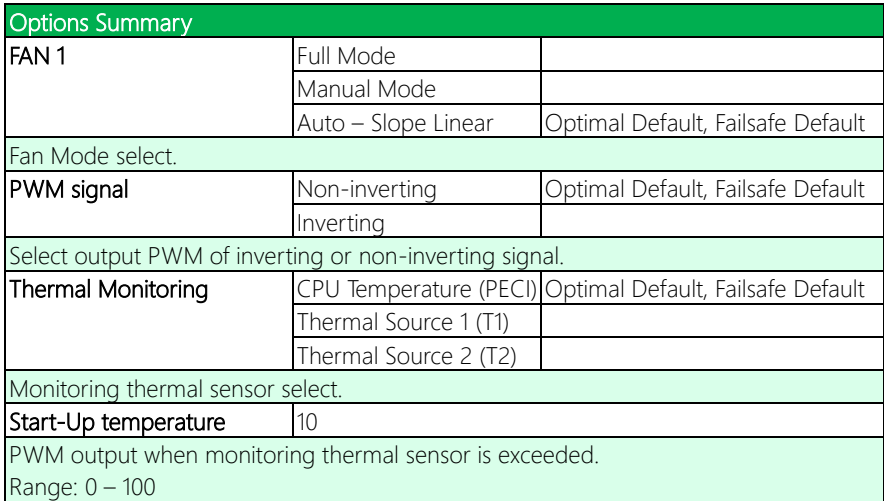

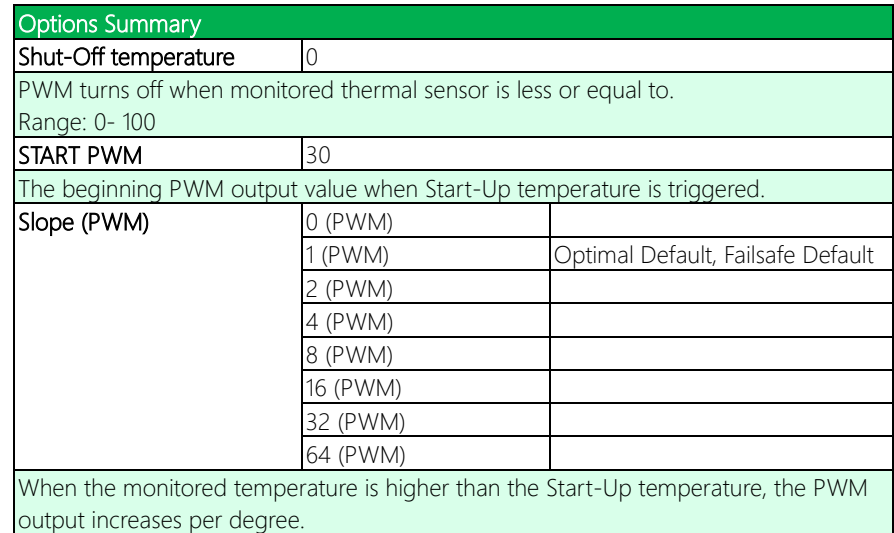
#### Fan Mode: Full Mode

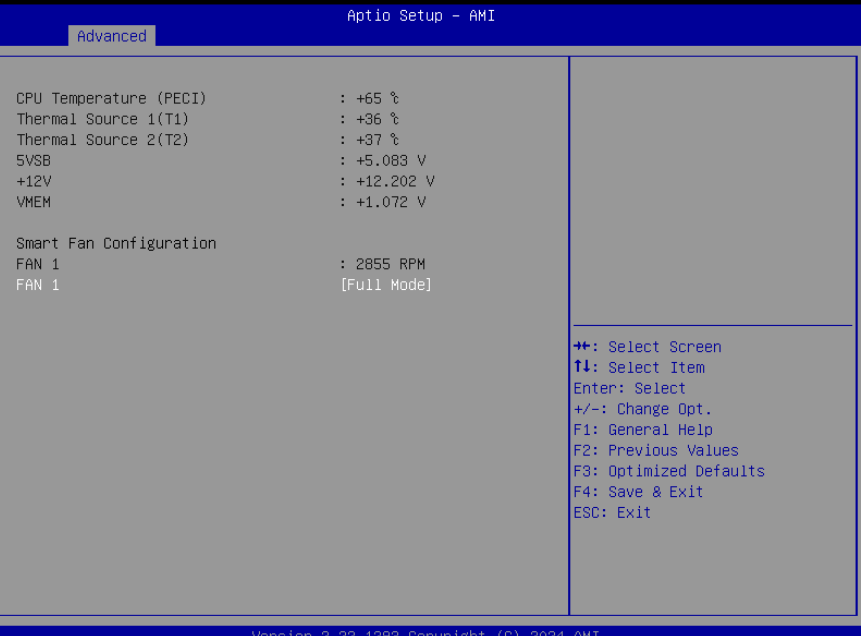

#### Options Summary FAN 1 Full Mode **Contained Ave** Optimal Default, Failsafe Default Manual Mode Auto – Slope Linear Fan Mode select.

### Fan Mode: Manual Mode

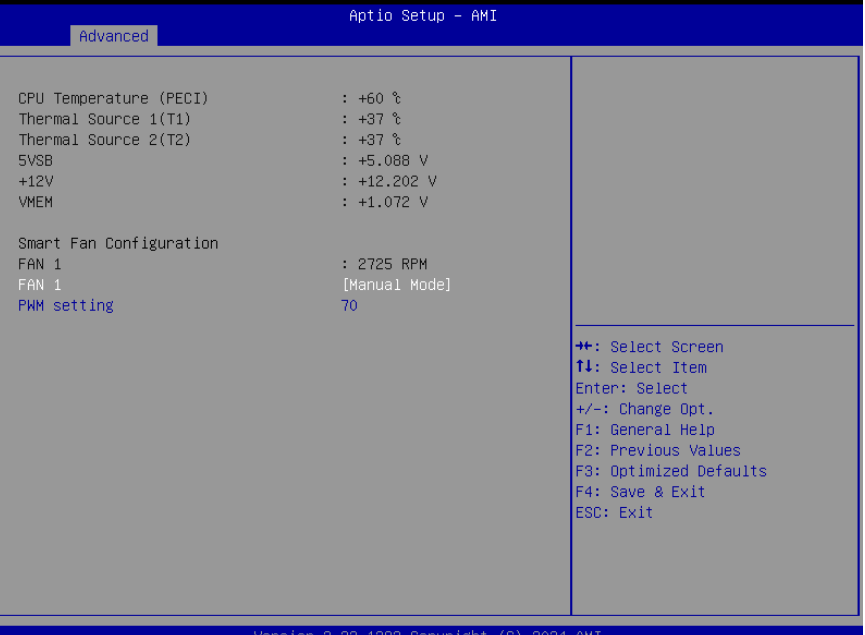

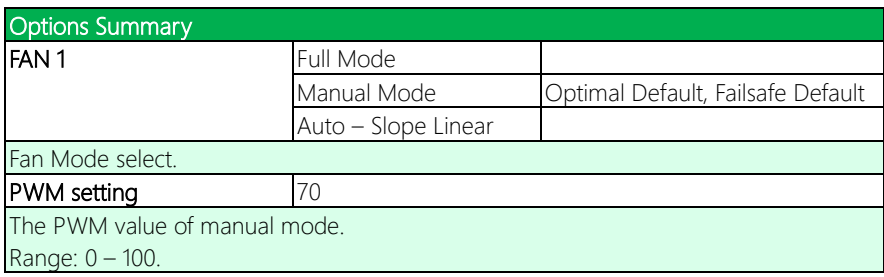

# 3.4.5 PCH-FW Configuration

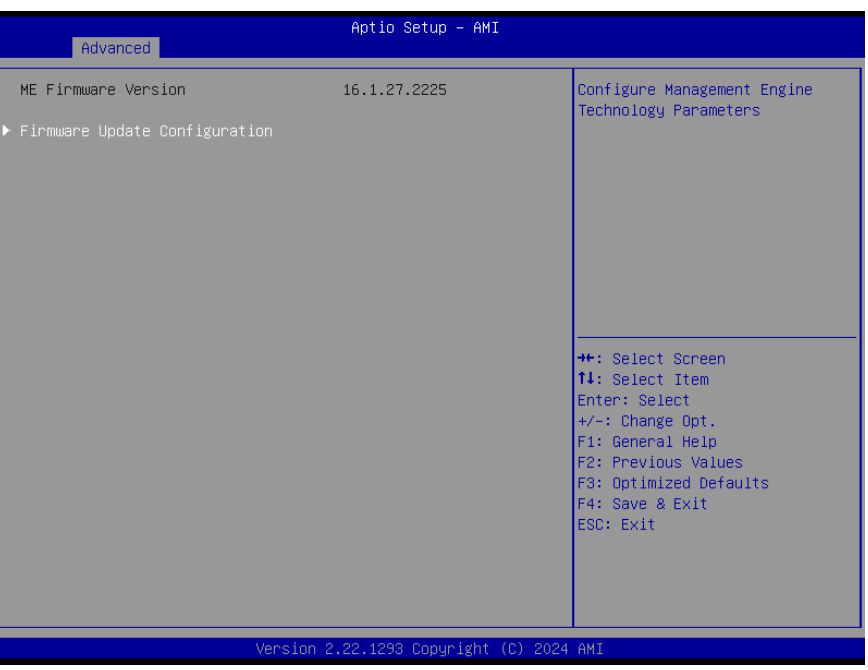

## 3.4.5.1 Firmware Update Configuration

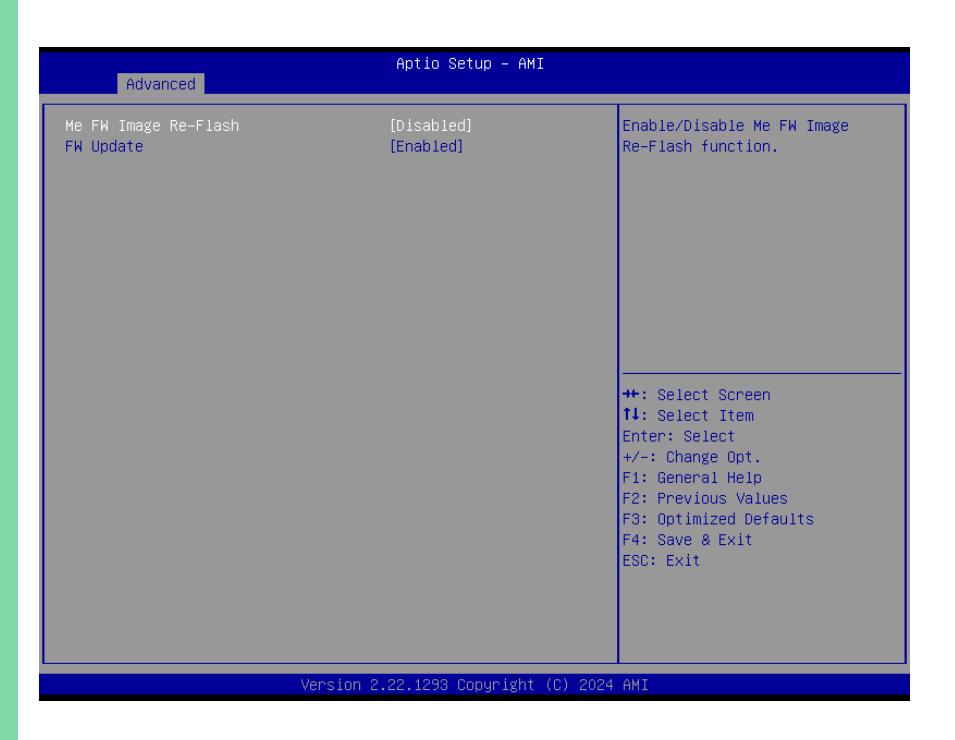

# 3.4.6 On-Module Configuration

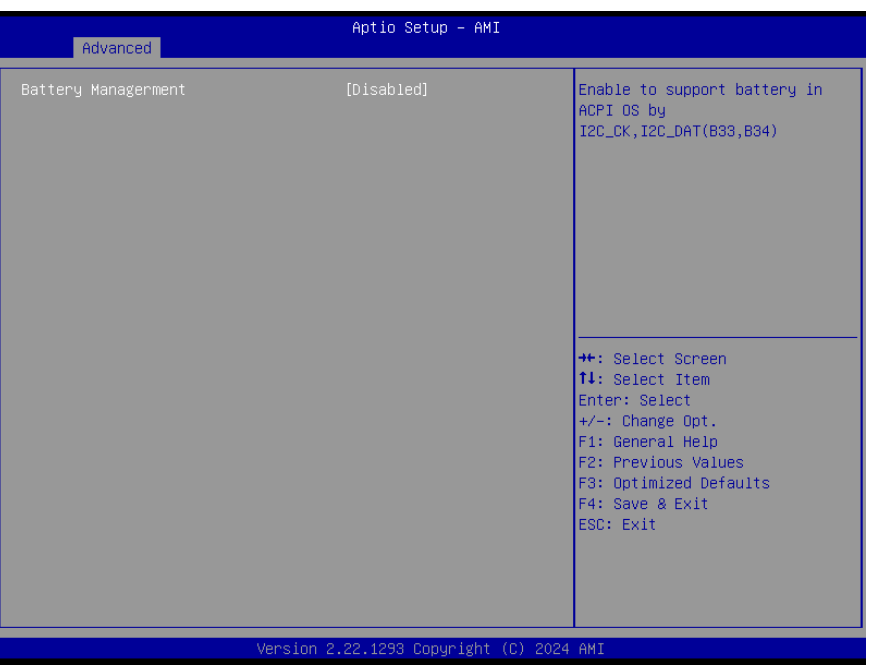

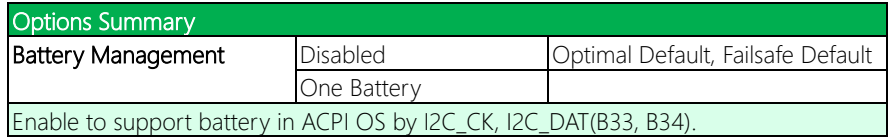

# 3.4.7 Power Management

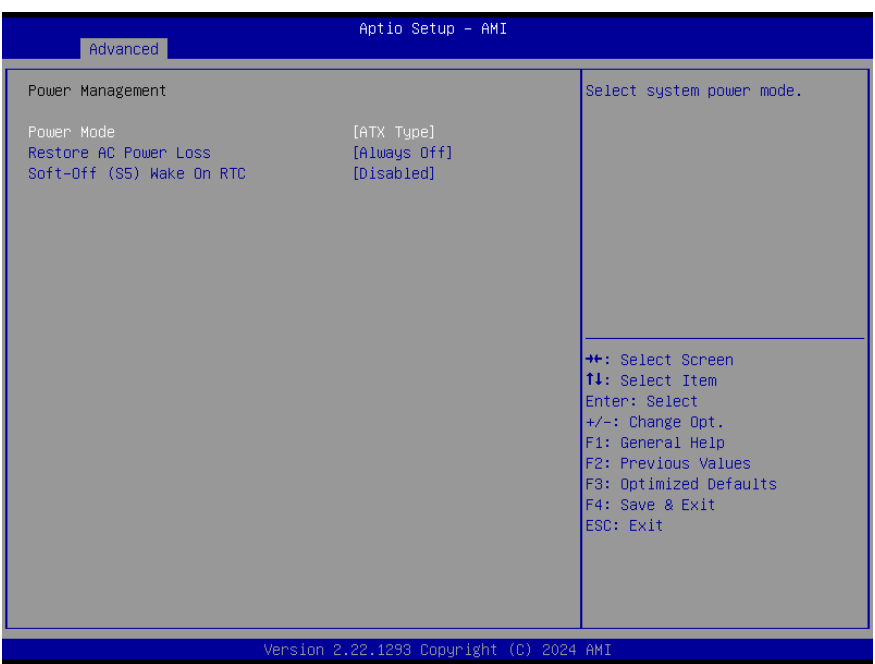

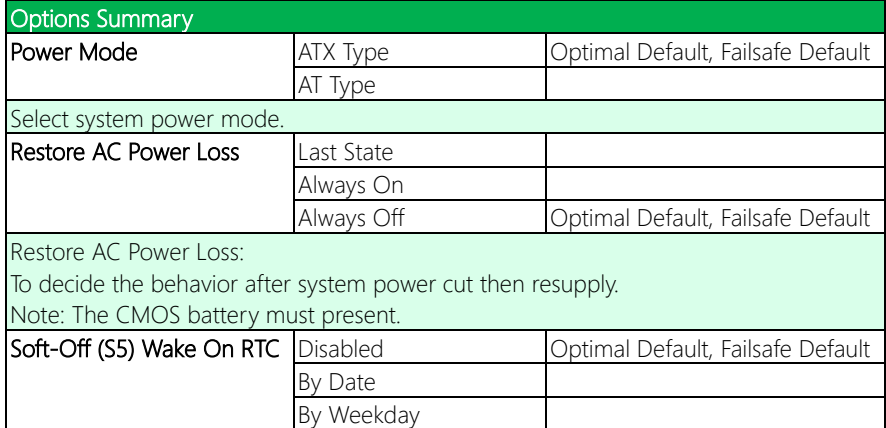

Bypass

#### Options Summary

By Date: System will wake on the day with hr::min::sec specified. By Weekday: System will wake on the enabled weekday with hr::min::sec specified. Bypass: BIOS will not control RTC wake function.

## 3.4.8 AAEON BIOS Robot

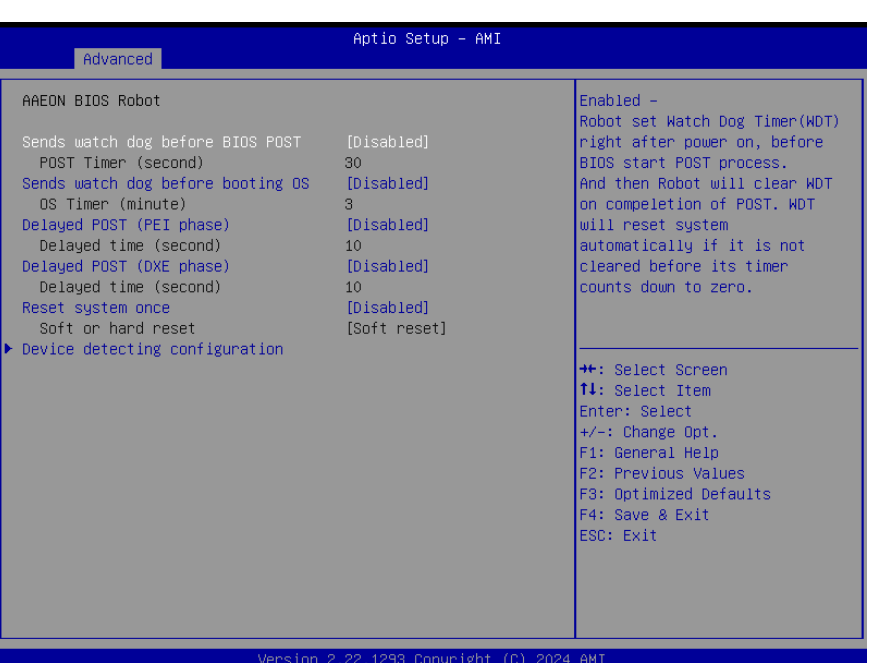

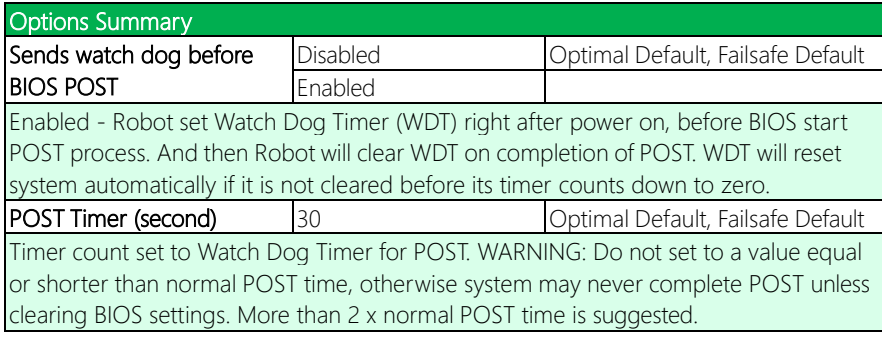

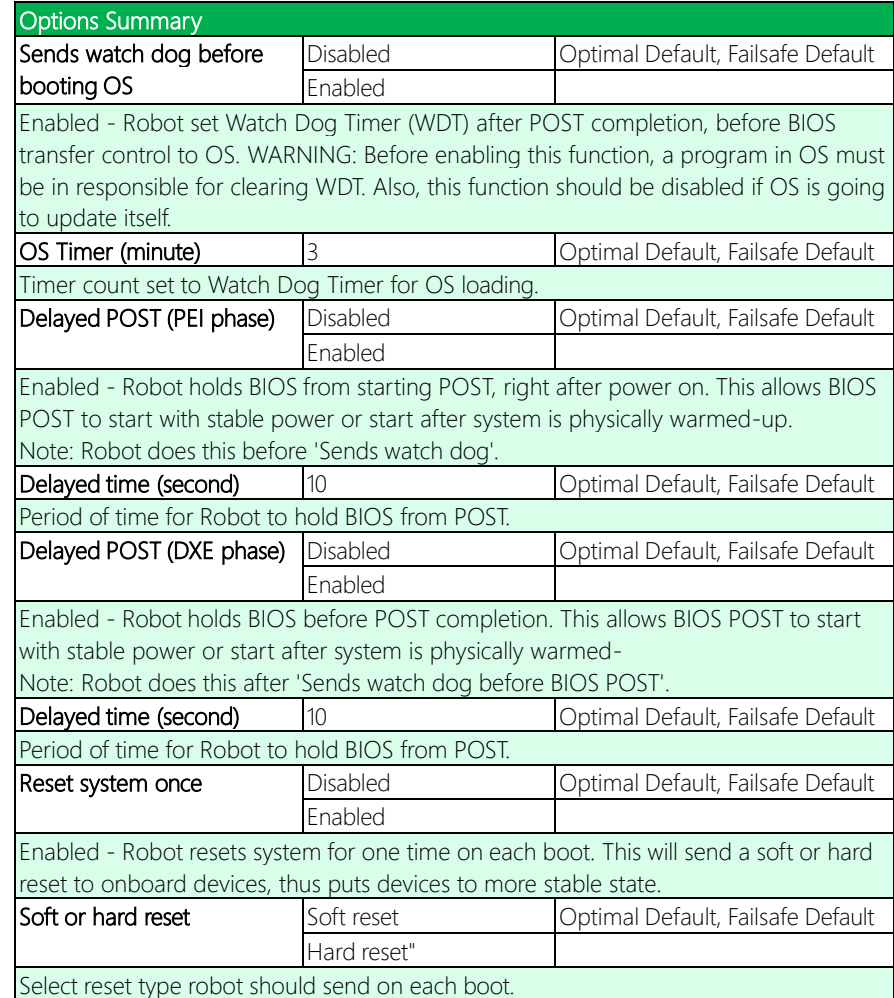

#### 3.4.8.1 Device Detecting Configuration

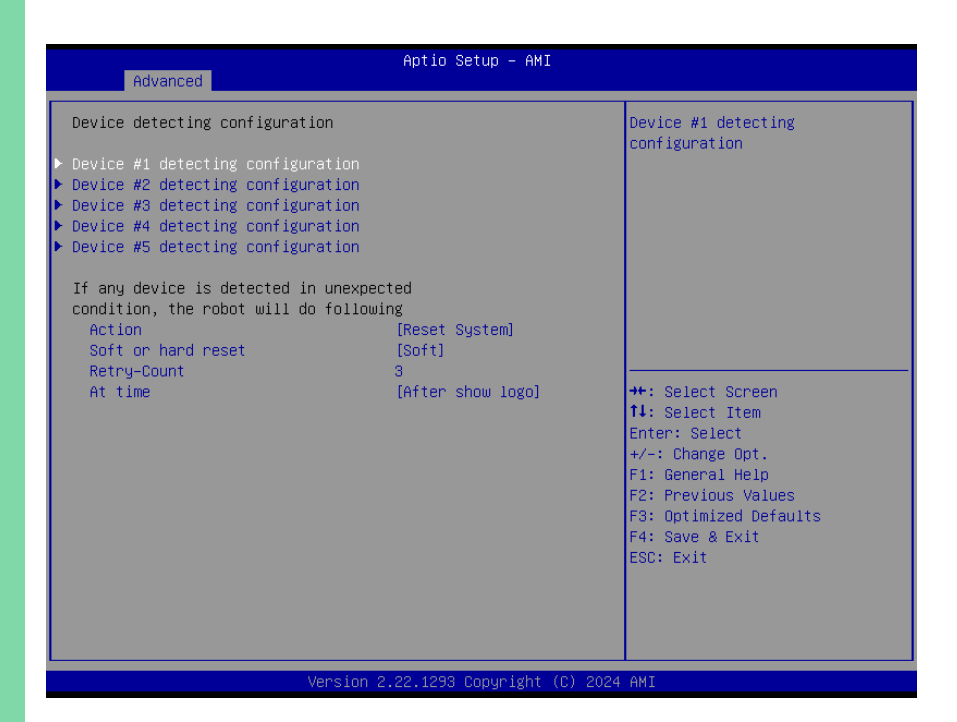

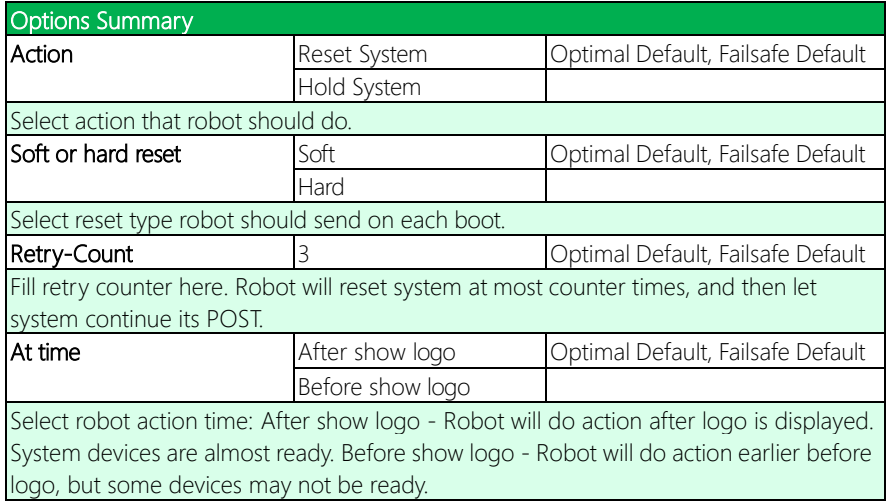

# 3.4.8.2 Device #\* Detecting Configuration

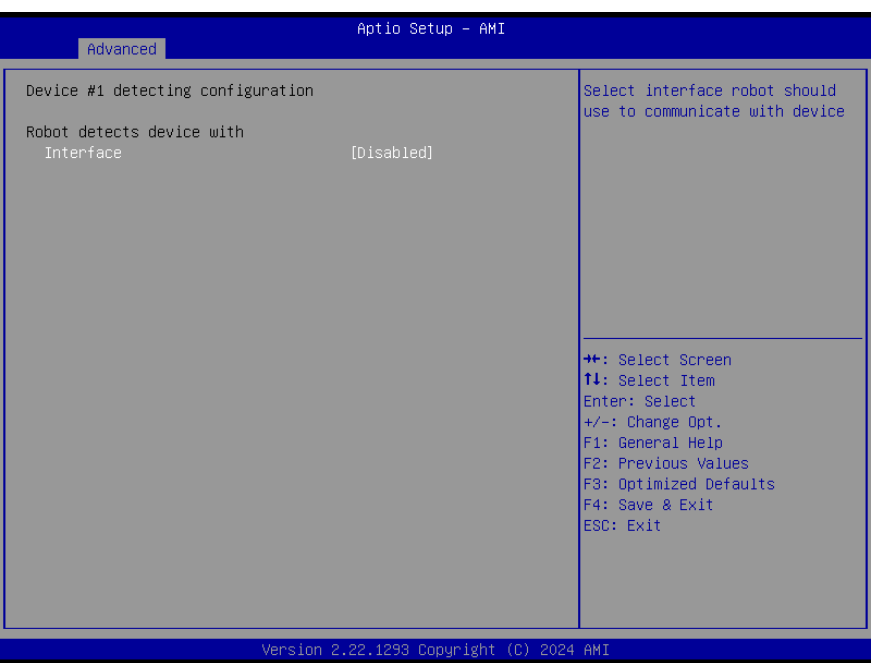

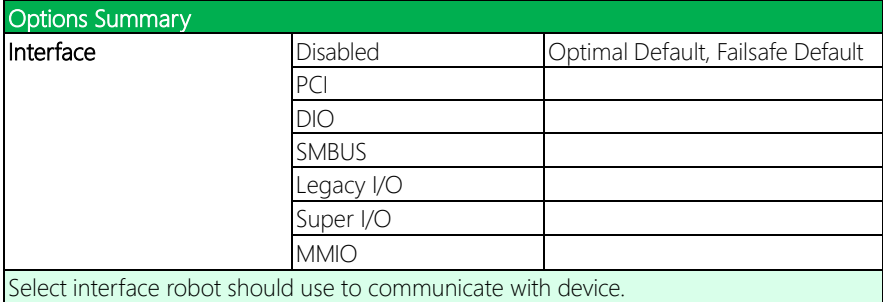

# 3.5 Setup Submenu: System I/O

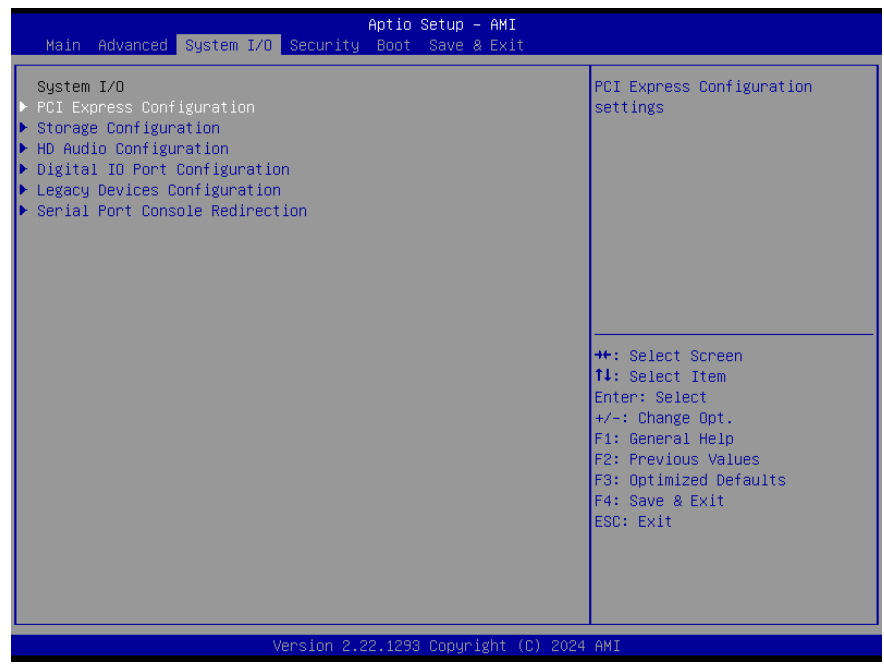

# 3.5.1 PCI Express Configuration

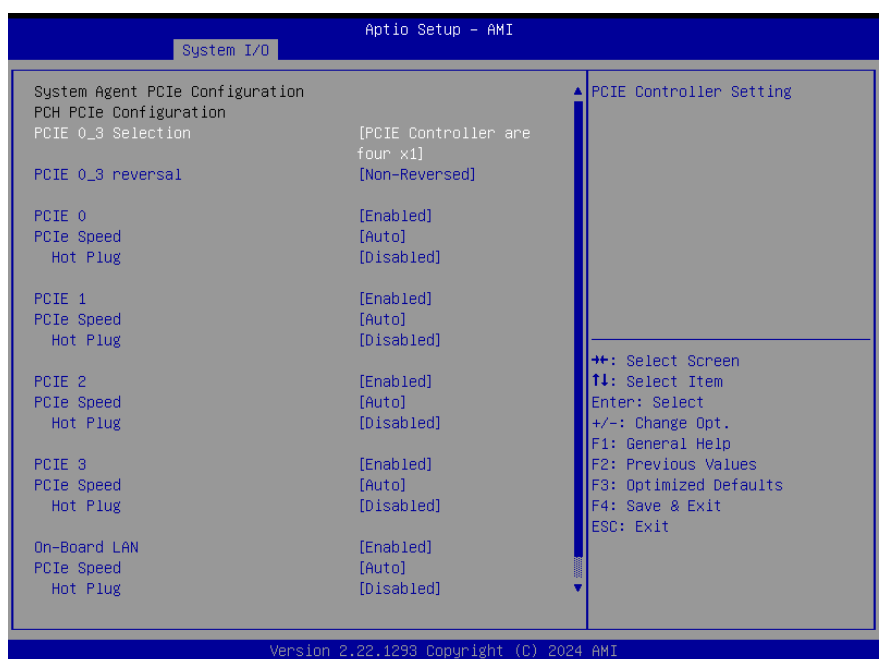

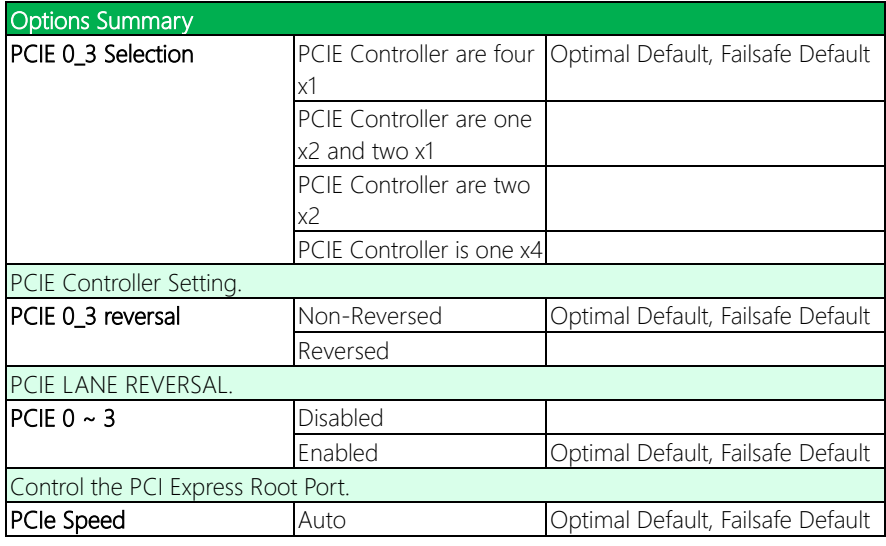

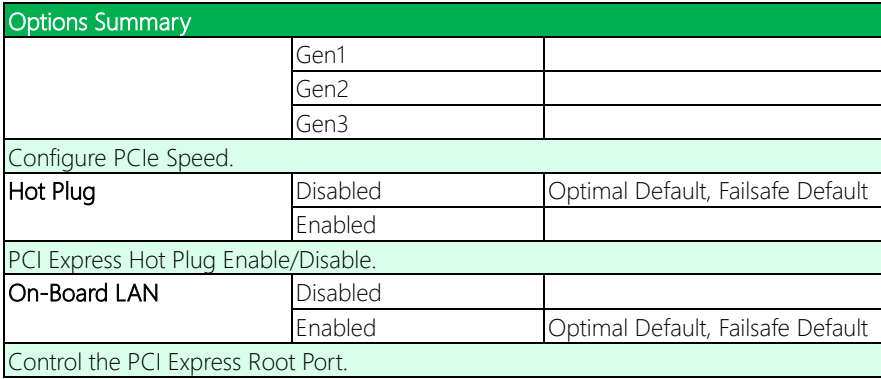

# 3.5.2 Storage Configuration

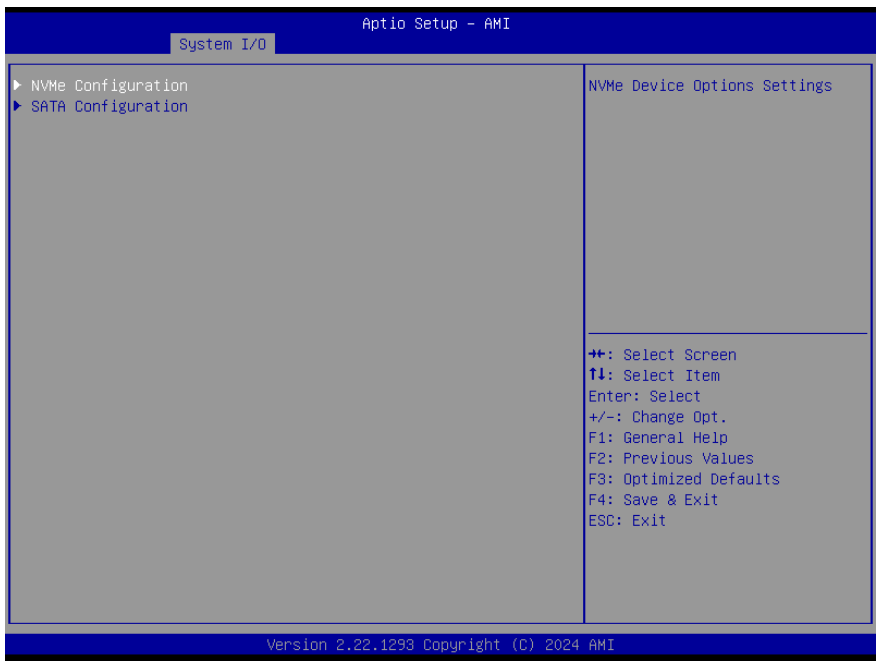

# 3.5.2.1 NVMe Configuration

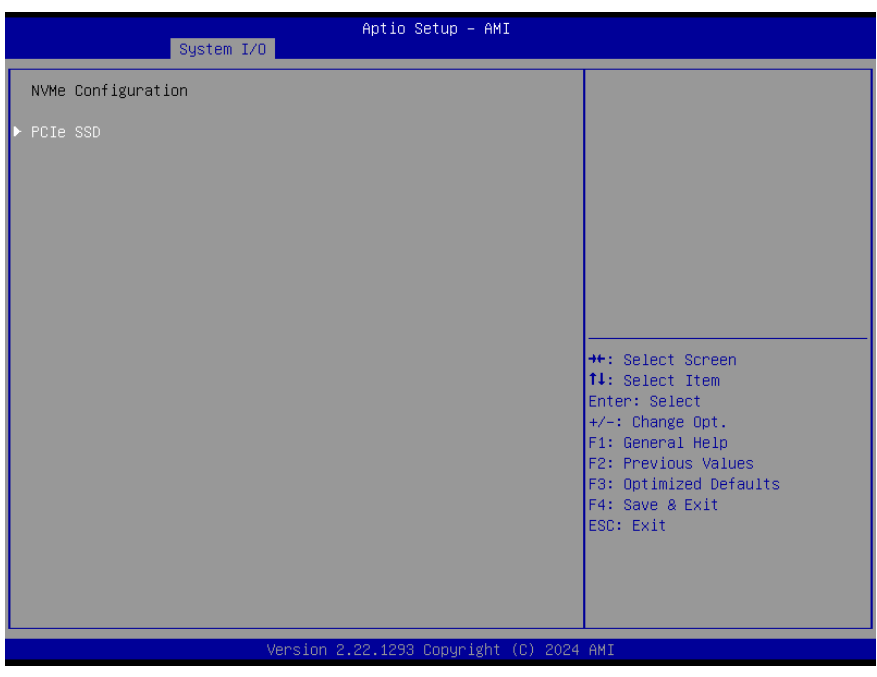

# 3.5.2.2 PCIe SSD

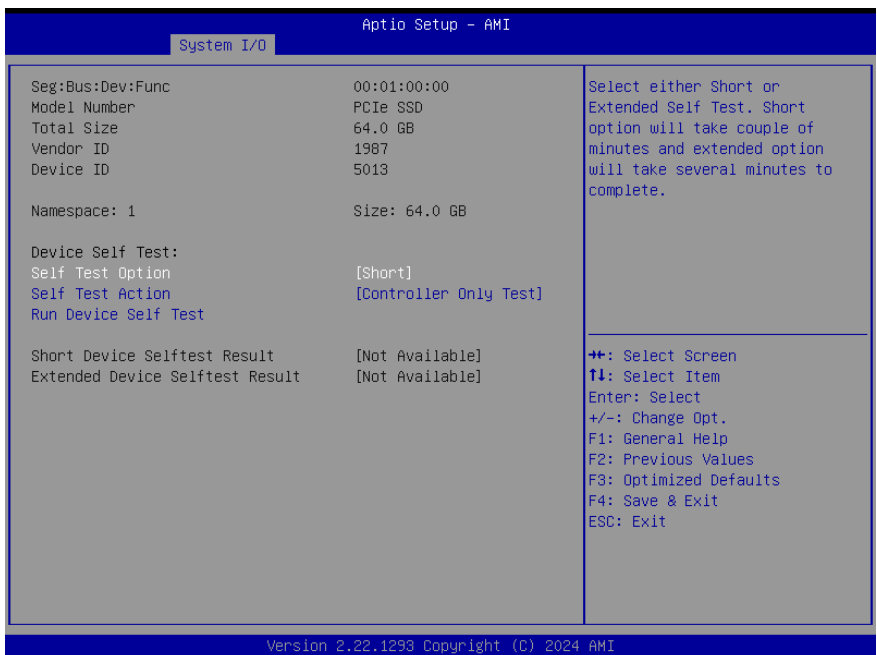

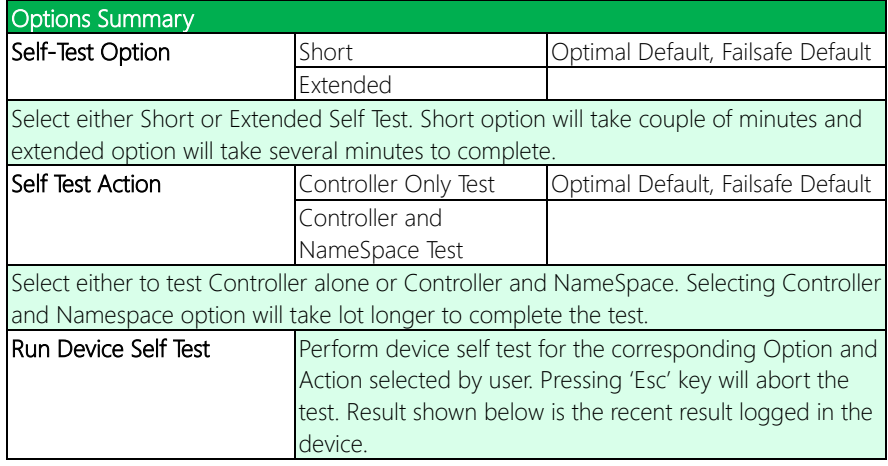

# 3.5.2.3 SATA Configuration

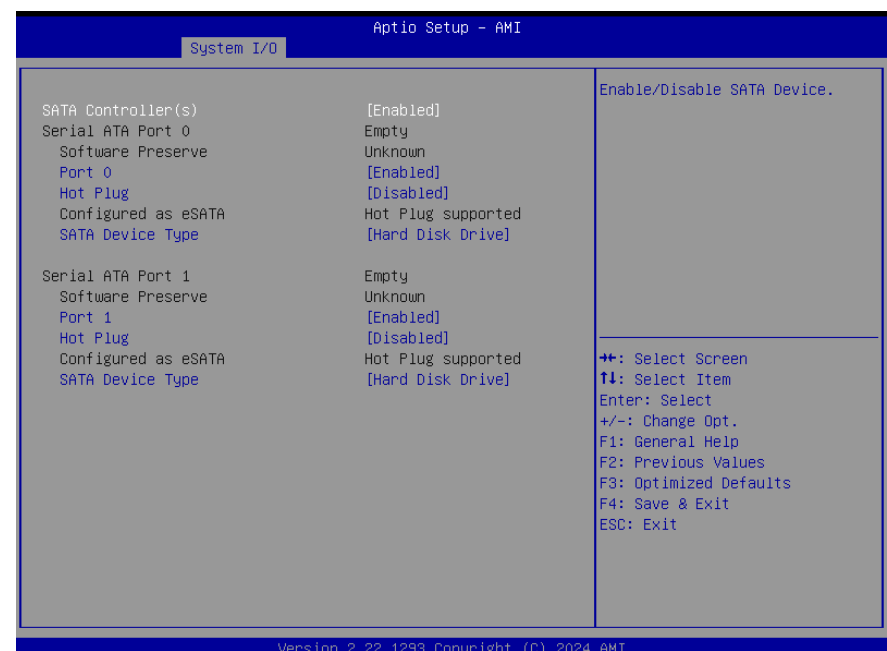

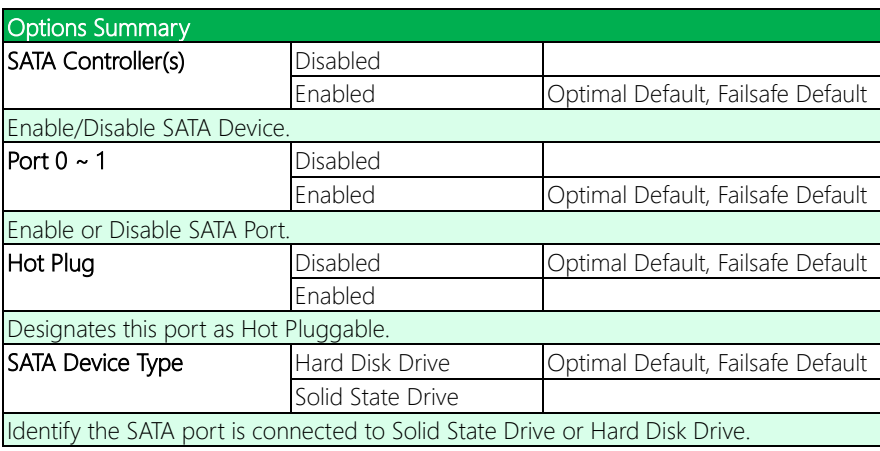

# 3.5.3 HD Audio Configuration

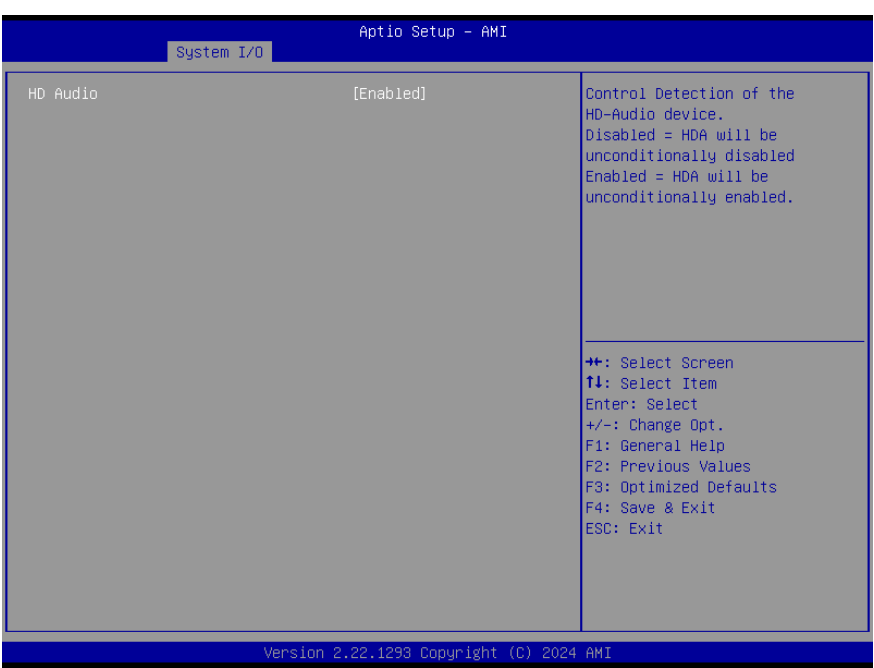

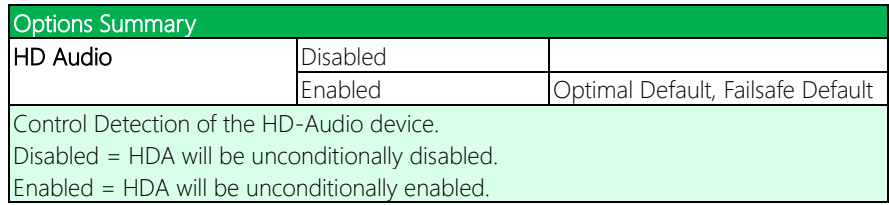

## 3.5.4 Digital IO Port Configuration

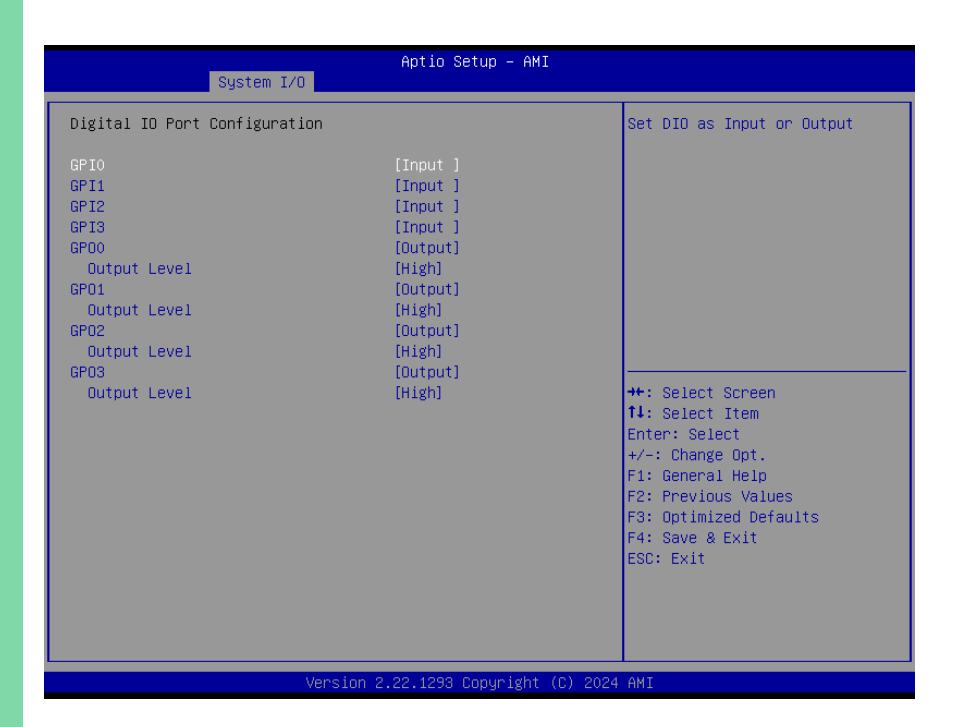

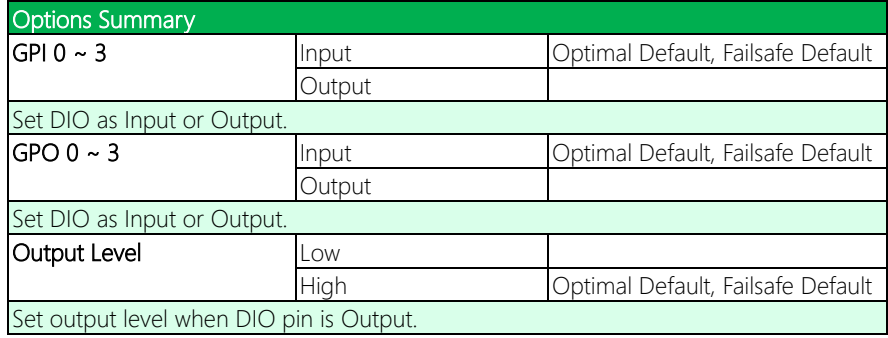

# 3.5.5 Legacy Devices Configuration

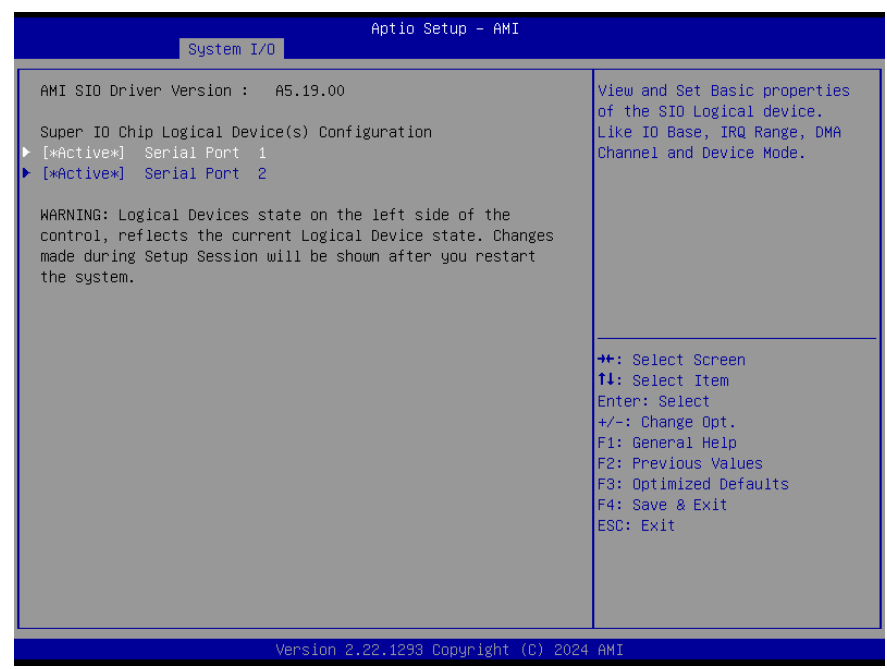

# 3.5.5.1 Serial Port 1

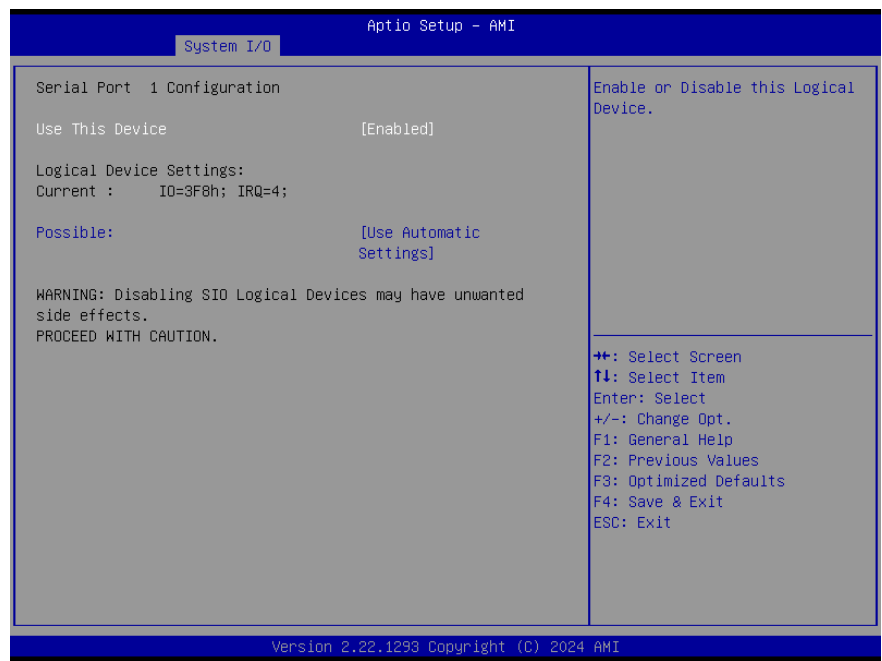

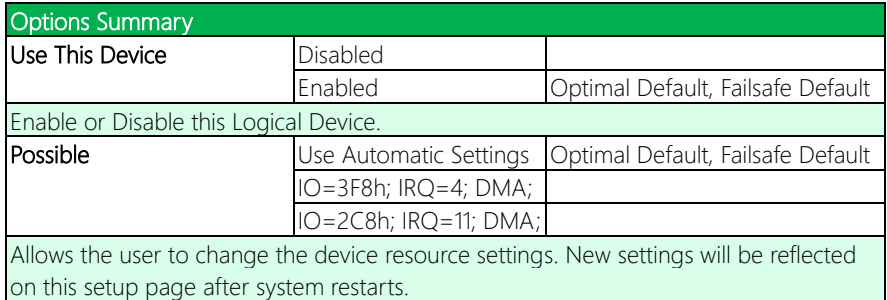

# 3.5.5.2 Serial Port 2

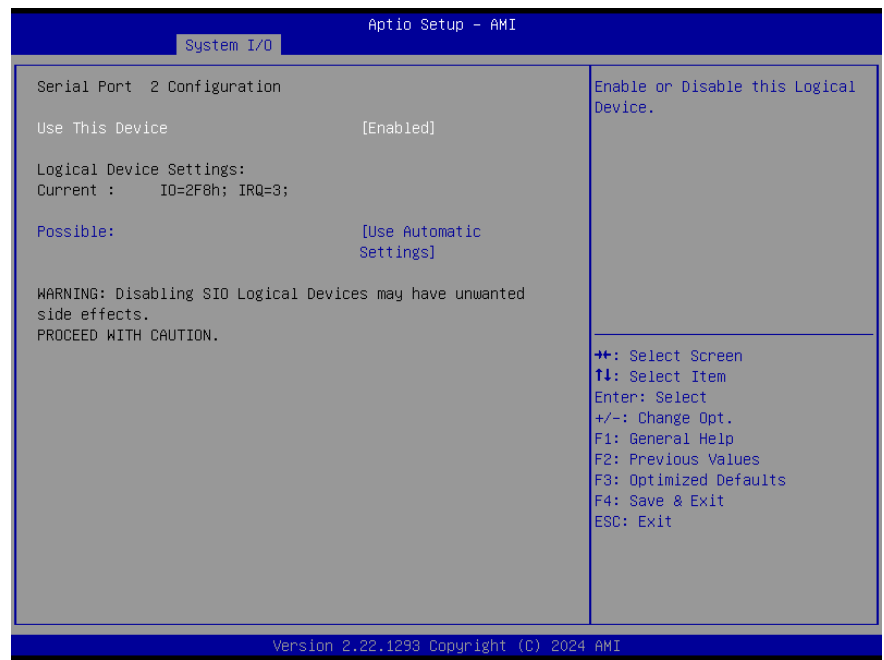

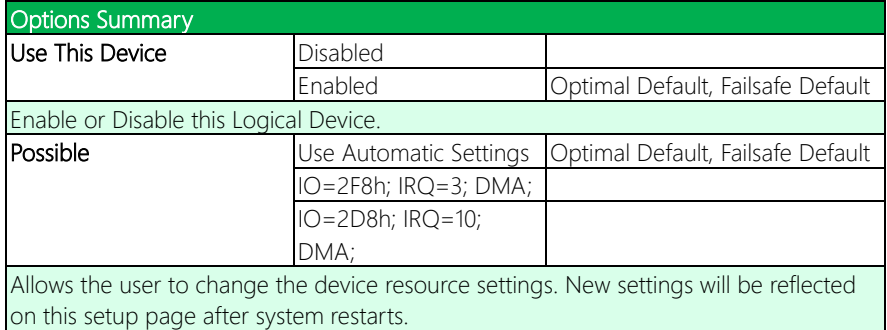

# 3.5.6 Serial Port Console Redirection

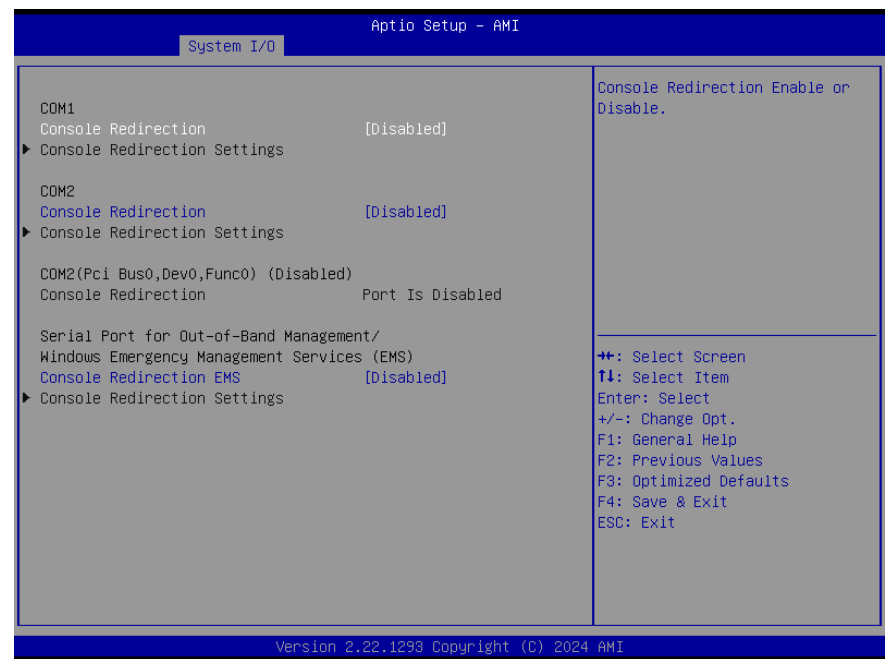

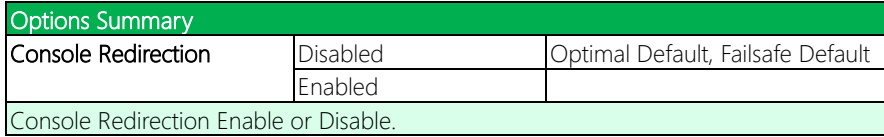

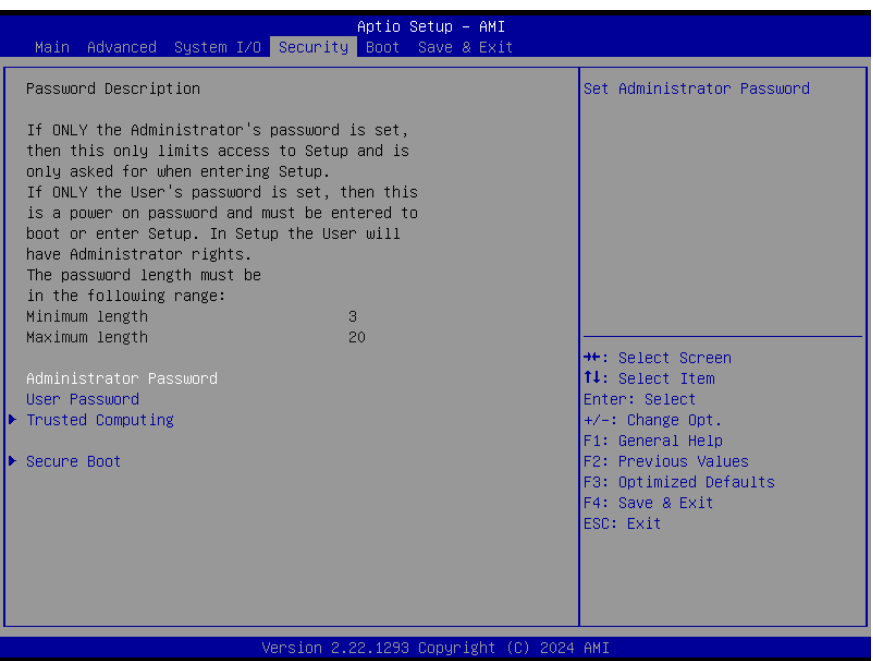

#### Change User/Administrator Password

You can set an Administrator Password or User Password. An Administrator Password must be set before you can set a User Password. The password will be required during boot up, or when the user enters the Setup utility. A User Password does not provide access to many of the features in the Setup utility.

Select the password you wish to set, and press Enter. In the dialog box, enter your password (must be between 3 and 20 letters or numbers). Press Enter and retype your password to confirm. Press Enter again to set the password.

#### Removing the Password

Select the password you want to remove and enter the current password. At the next dialog box press Enter to disable password protection.

# 3.6.1 Trusted Computing

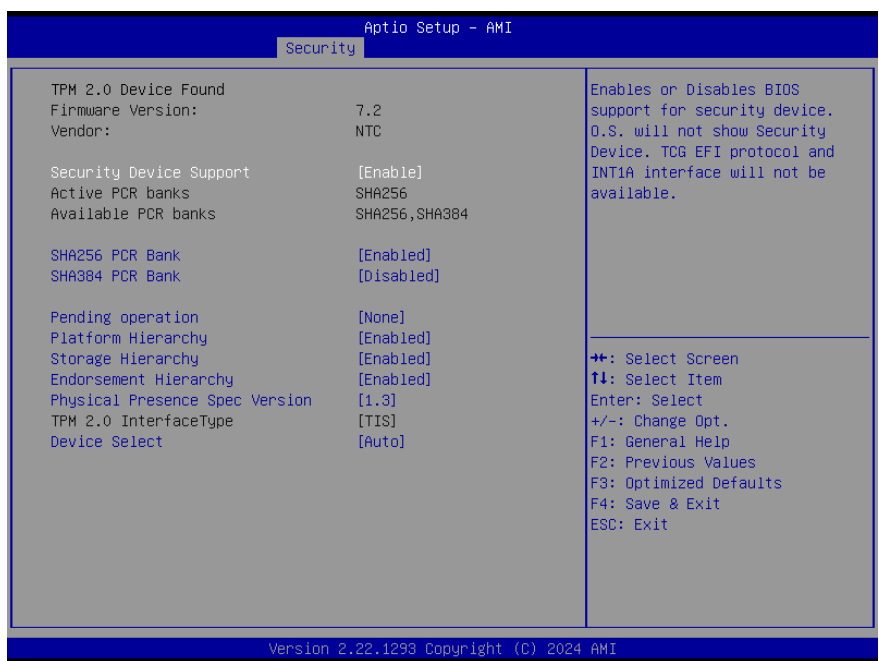

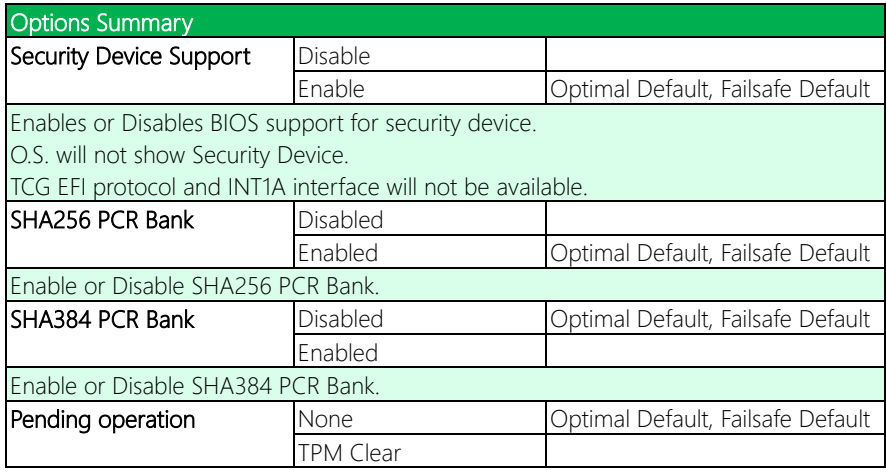

## Options Summary

Schedule an Operation for the Security Device.

Note: Your Computer will reboot during restart in order to change State of Security Device.

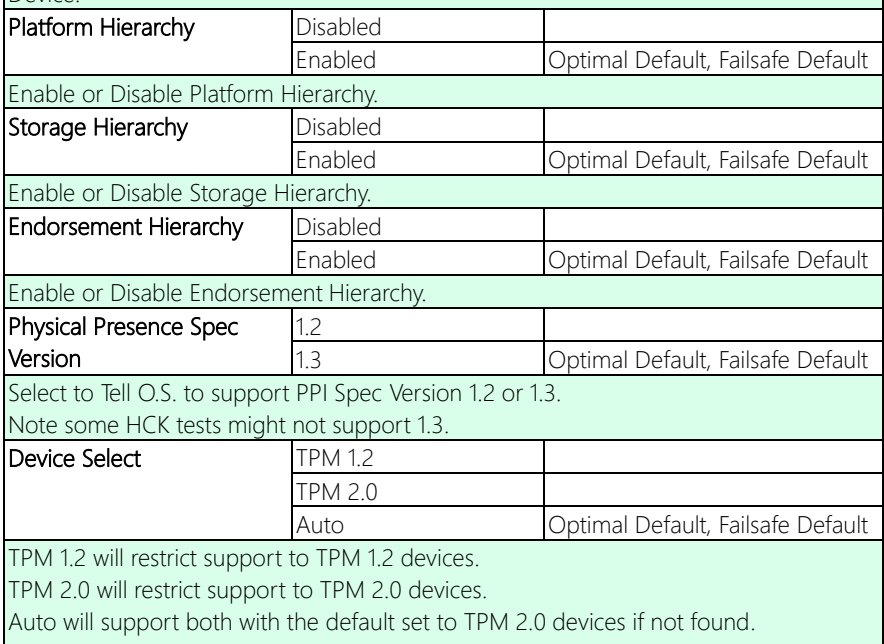

TPM 1.2 devices will be enumerated.

## 3.6.2 Secure Boot

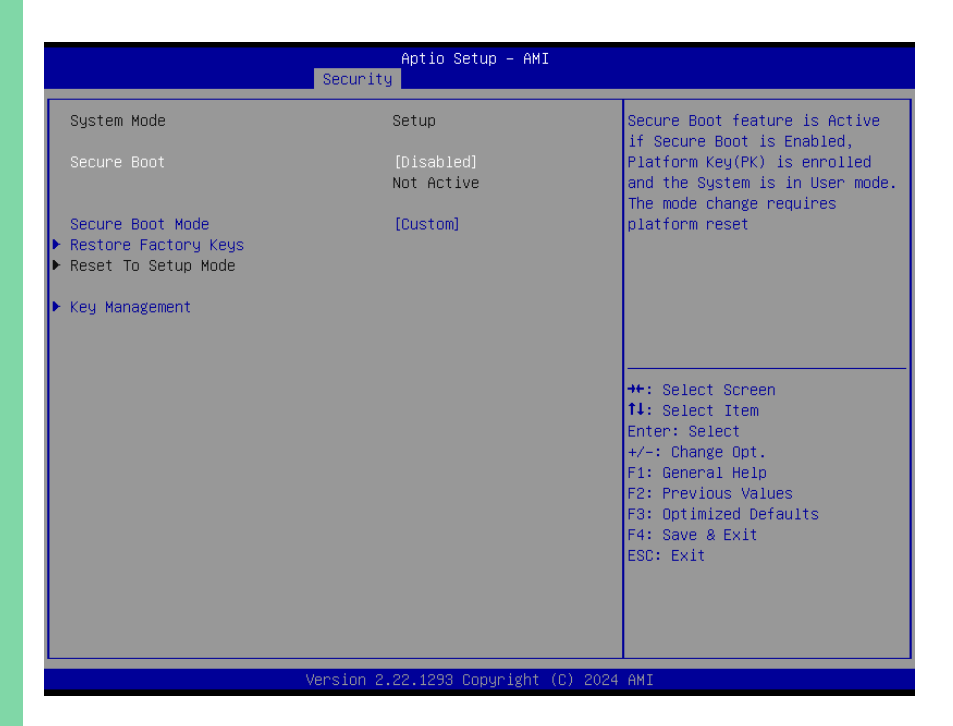

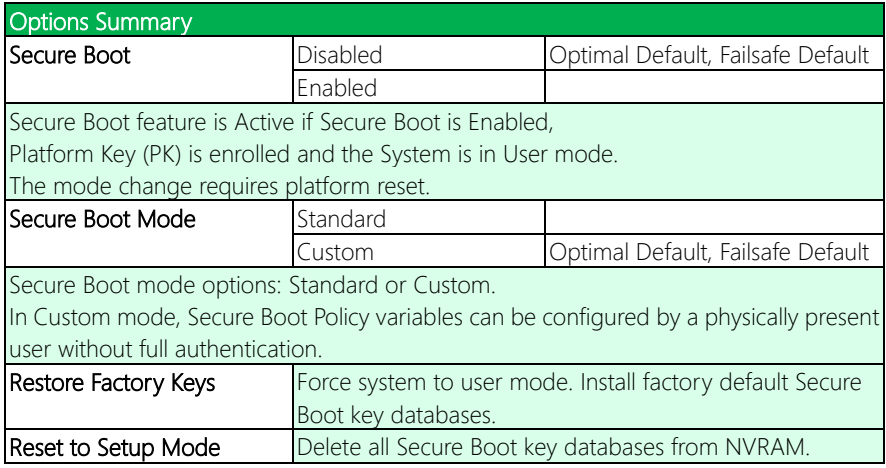

## 3.6.2.1 Key Management

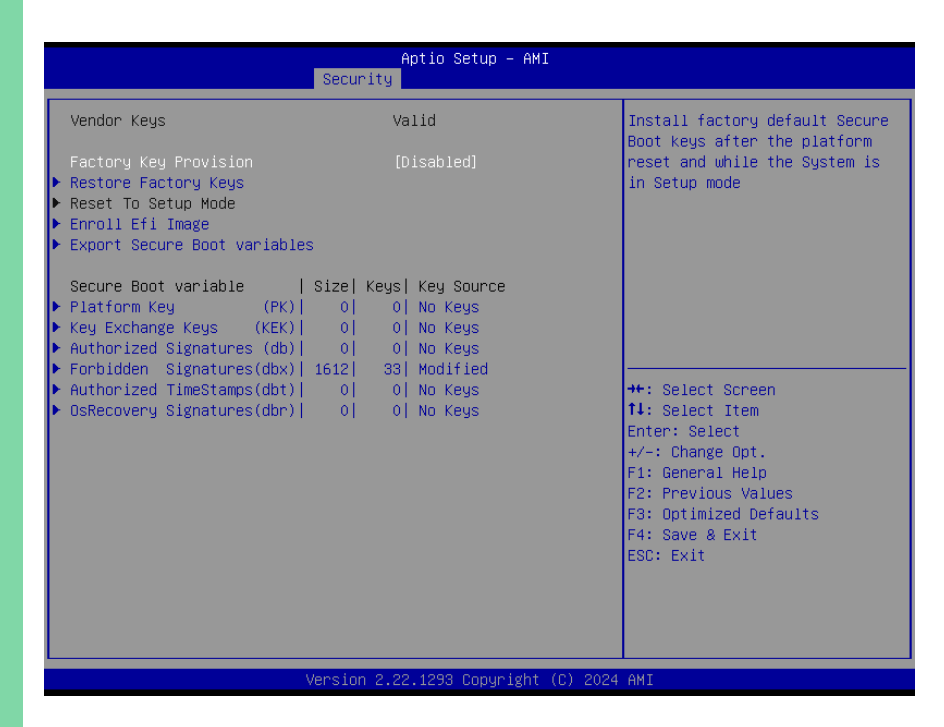

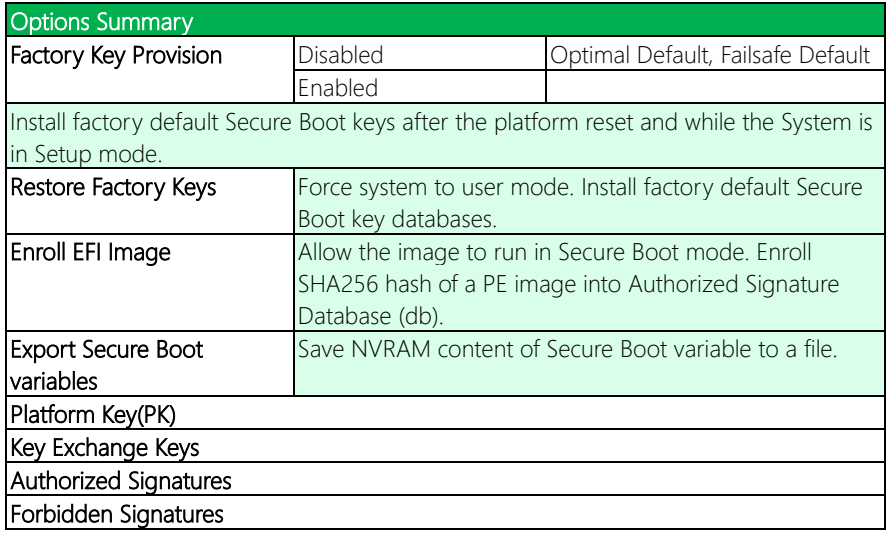

# Options Summary

# Authorized TimeStamps

OsRecovery Signatures

Enroll Factory Defaults or load certificates from a file:

- 1. Public Key Certificate: a) EFI\_SIGNATURE\_LIST b) EFI\_CERT\_X509 (DER) c) EFI\_CERT\_RSA2048 (bin) d) EFI\_CERT\_SHAXXX
- 2. Authenticated UEFI Variable.
- 3. EFI PE/COFF Image (SHA256)

Key Source: Factory, External, Mixed.

# 3.7 Setup Submenu: Boot

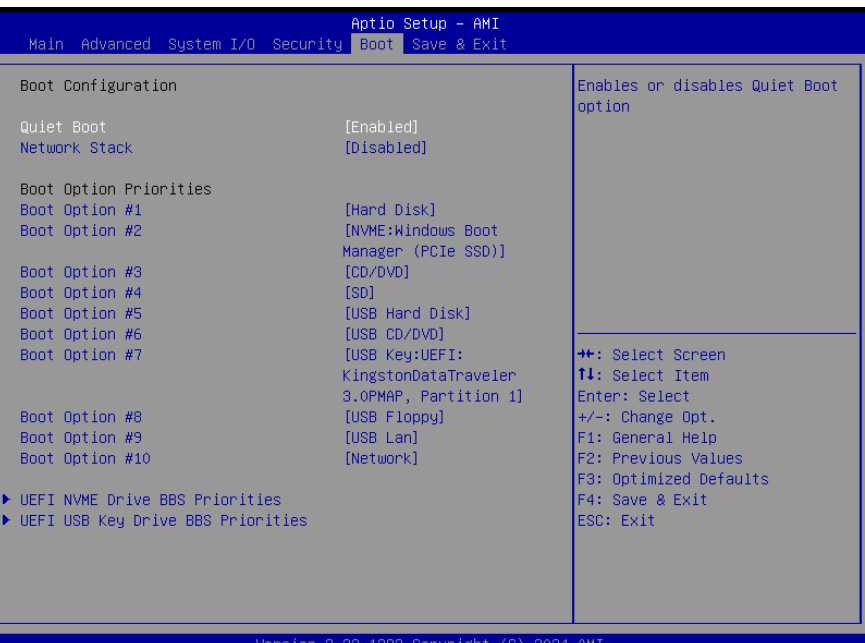

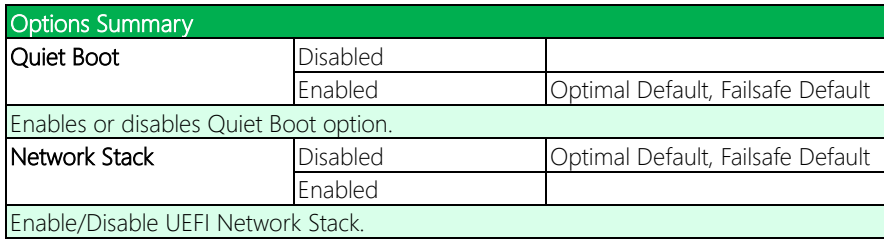

# 3.8 Setup Submenu: Save & Exit

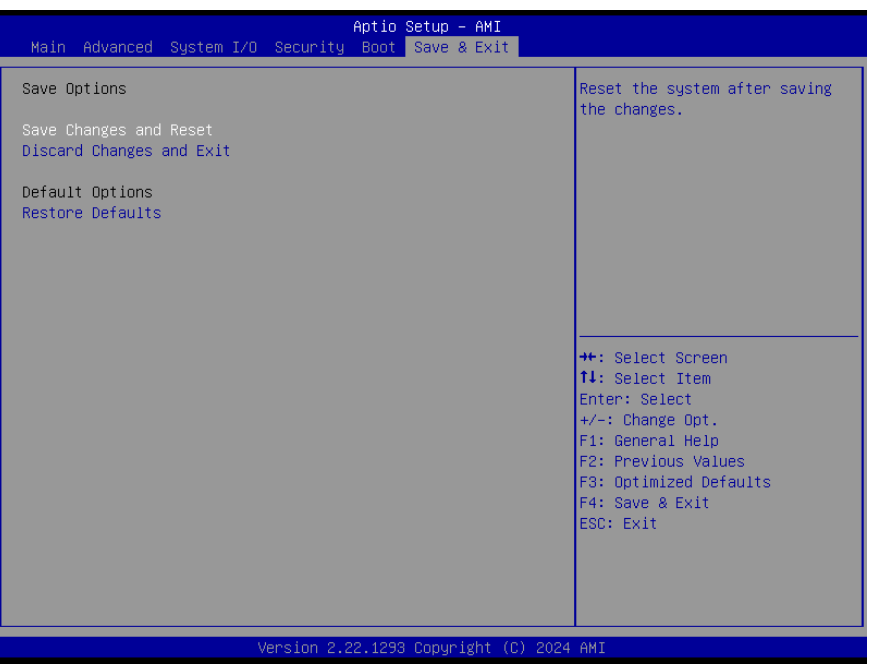

# Chapter 4

– Drivers Installation

#### 4.1 Driver Download and Installation

Drivers for the NanoCOM-RAP can be downloaded from the product page on the AAEON website by following this link:

<https://www.aaeon.com/en/p/com-express-cpu-modules-nanocom-rap>

Download the driver(s) you need and follow the steps below to install them.

#### Audio Driver

- 1. Open thefolder where you unzipped the Audio Drivers.
- 2. Run the **Setup.exe** in the folder.
- 3. Follow the instructions.
- 4. Drivers will be installed automatically.

#### Chipset Driver

- 1. Open thefolder where you unzipped the Chipset Drivers.
- 2. Run theSetupChipset.exe file in the folder.
- 3. Follow the instructions.
- 4. Drivers will be installed automatically.

#### Graphics Driver

- 1. Open thefolder where you unzipped the Graphics Drivers.
- 2. Run the **Installer exe** file in the folder
- 3. Follow the instructions.
- 4. Drivers will be installed automatically.

#### LAN Drivers (Windows 10/11)

- 1. Open thefolder where you unzipped the LAN Drivers.
- 2. Run the **Autorun.exe** file in the folder.
- 3. Follow the instructions.
- 4. Drivers will be installed automatically.

#### Peripheral Drivers

#### A. Linux Peripheral Driver

- 1. Open thefolder where you unzipped the Linux Peripheral Drivers.
- 2. Follow the instructions contained within the user guides.

#### B. Peripheral Driver Windows 10 (64-bit)

- 1. Open thefolder and unzip the SST Drivers.
- 2. Follow the instructions contained within the user guides.

#### ME & TXE Drivers (Windows 10/11)

- 1. Open thefolder where you unzipped the ME & TXE Drivers.
- 2. Run the SetupME.exe file in the folder.
- 3. Follow the instructions.
- 4. Drivers will be installed automatically.

# Appendix A

I/O Information

# A.1 I/O Address Map

## $\vee$   $\frac{1}{\sqrt{2}}$  DESKTOP-6AB77TL

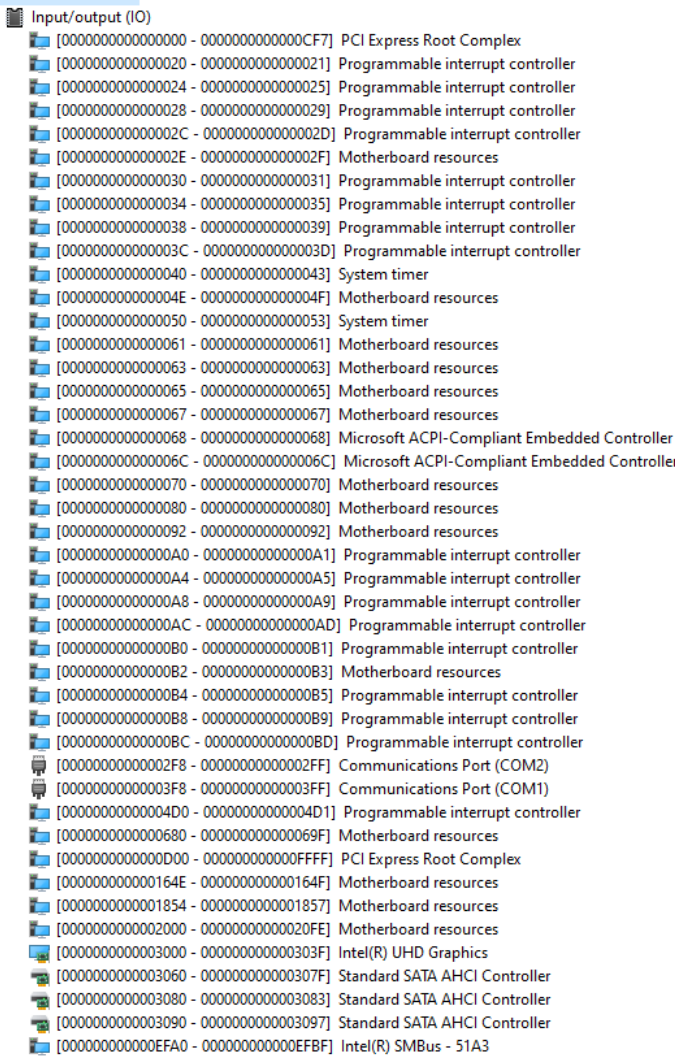

# A.2 Memory Address Map

 $\vee$  **Memory** 

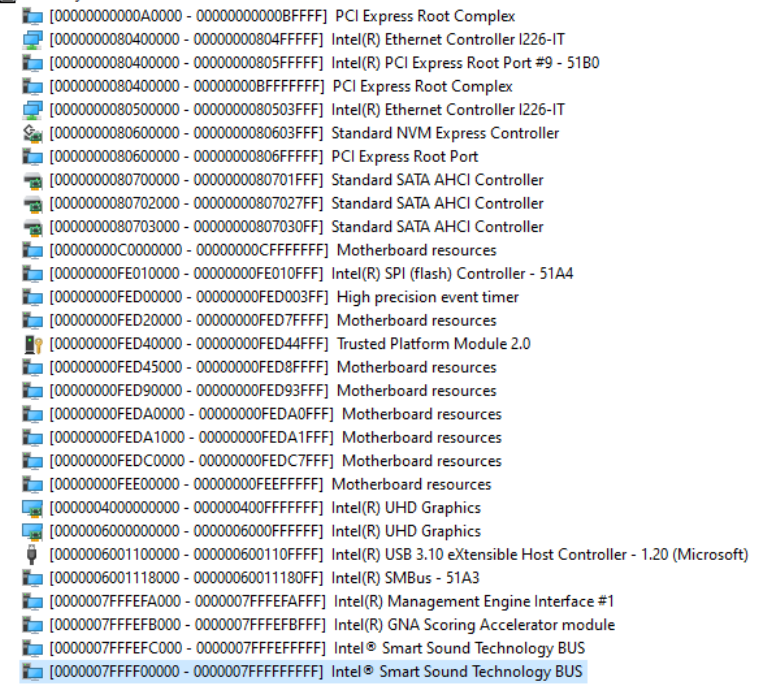
## A.3 Large Memory Address Map

 $\vee$   $\blacksquare$  Large Memory

Engineering<br>Igo0000040000000000 - 0000007FFFFFFFFFF PCI Express Root Complex

## A.4 IRQ Mapping Chart

 $\vee$  **M** Interrupt request (IRQ)

(ISA) 0x00000000 (00) System timer (ISA) 0x0000003 (03) Communications Port (COM2) (ISA) 0x00000004 (04) Communications Port (COM1) 19 (ISA) 0x00000029 (41) Trusted Platform Module 2.0 (ISA) 0x00000037 (55) Microsoft ACPI-Compliant System (ISA) 0x00000038 (56) Microsoft ACPI-Compliant System (ISA) 0x0000039 (57) Microsoft ACPI-Compliant System (ISA) 0x0000003A (58) Microsoft ACPI-Compliant System (ISA) 0x0000003B (59) Microsoft ACPI-Compliant System (ISA) 0x000003C (60) Microsoft ACPI-Compliant System (ISA) 0x000003D (61) Microsoft ACPI-Compliant System (ISA) 0x0000003E (62) Microsoft ACPI-Compliant System (ISA) 0x0000003F (63) Microsoft ACPI-Compliant System (ISA) 0x00000040 (64) Microsoft ACPI-Compliant System (ISA) 0x00000041 (65) Microsoft ACPI-Compliant System (ISA) 0x00000042 (66) Microsoft ACPI-Compliant System (ISA) 0x00000043 (67) Microsoft ACPI-Compliant System (ISA) 0x00000044 (68) Microsoft ACPI-Compliant System (ISA) 0x00000045 (69) Microsoft ACPI-Compliant System (ISA) 0x00000046 (70) Microsoft ACPI-Compliant System (ISA) 0x00000047 (71) Microsoft ACPI-Compliant System (ISA) 0x00000048 (72) Microsoft ACPI-Compliant System (ISA) 0x00000049 (73) Microsoft ACPI-Compliant System (ISA) 0x0000004A (74) Microsoft ACPI-Compliant System (ISA) 0x0000004B (75) Microsoft ACPI-Compliant System (ISA) 0x0000004C (76) Microsoft ACPI-Compliant System (ISA) 0x0000004D (77) Microsoft ACPI-Compliant System (ISA) 0x0000004E (78) Microsoft ACPI-Compliant System (ISA) 0x000004F (79) Microsoft ACPI-Compliant System (ISA) 0x00000050 (80) Microsoft ACPI-Compliant System (ISA) 0x00000051 (81) Microsoft ACPI-Compliant System (ISA) 0x00000052 (82) Microsoft ACPI-Compliant System (ISA) 0x00000053 (83) Microsoft ACPI-Compliant System (ISA) 0x00000054 (84) Microsoft ACPI-Compliant System (ISA) 0x00000055 (85) Microsoft ACPI-Compliant System (ISA) 0x00000056 (86) Microsoft ACPI-Compliant System (ISA) 0x00000057 (87) Microsoft ACPI-Compliant System (ISA) 0x00000058 (88) Microsoft ACPI-Compliant System (ISA) 0x00000059 (89) Microsoft ACPI-Compliant System (ISA) 0x0000005A (90) Microsoft ACPI-Compliant System (ISA) 0x0000005B (91) Microsoft ACPI-Compliant System (ISA) 0x0000005C (92) Microsoft ACPI-Compliant System (ISA) 0x0000005D (93) Microsoft ACPI-Compliant System (ISA) 0x0000005E (94) Microsoft ACPI-Compliant System (ISA) 0x0000005F (95) Microsoft ACPI-Compliant System (ISA) 0x00000060 (96) Microsoft ACPI-Compliant System (ISA) 0x00000061 (97) Microsoft ACPI-Compliant System (ISA) 0x00000062 (98) Microsoft ACPI-Compliant System (ISA) 0x00000063 (99) Microsoft ACPI-Compliant System (ISA) 0x00000064 (100) Microsoft ACPI-Compliant System (ISA) 0x00000065 (101) Microsoft ACPI-Compliant System

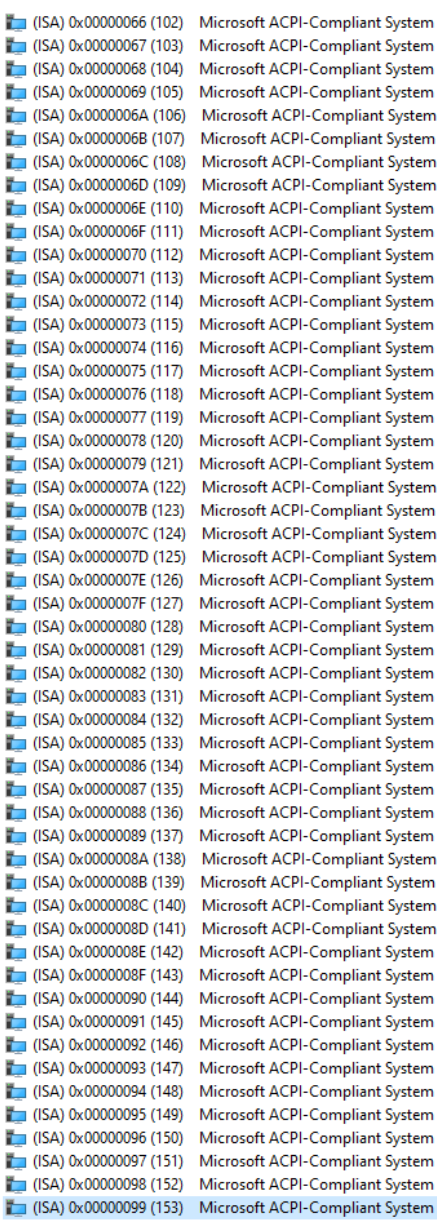

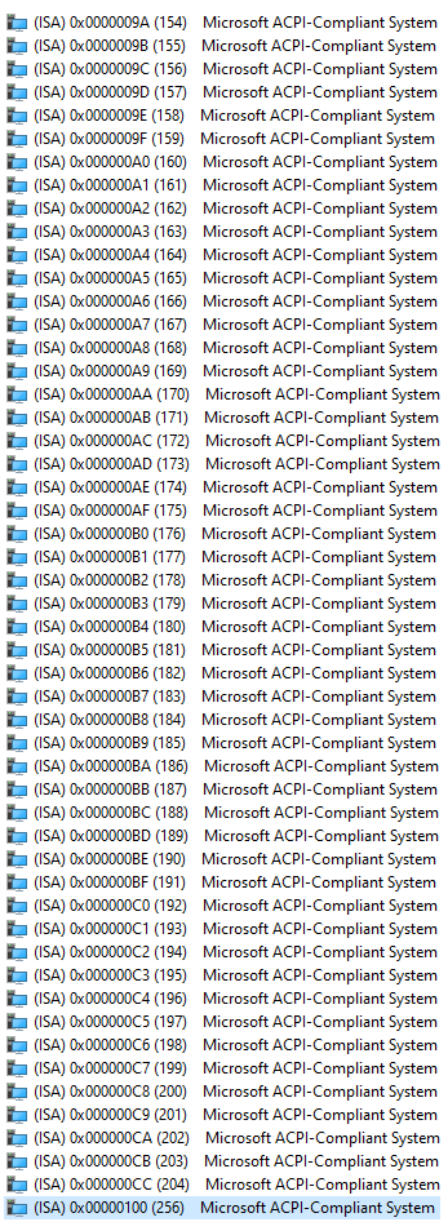

System System System System

System System System System System System System System System System

System System System System System System System System System System System

System

System System System System System System System System System System System System

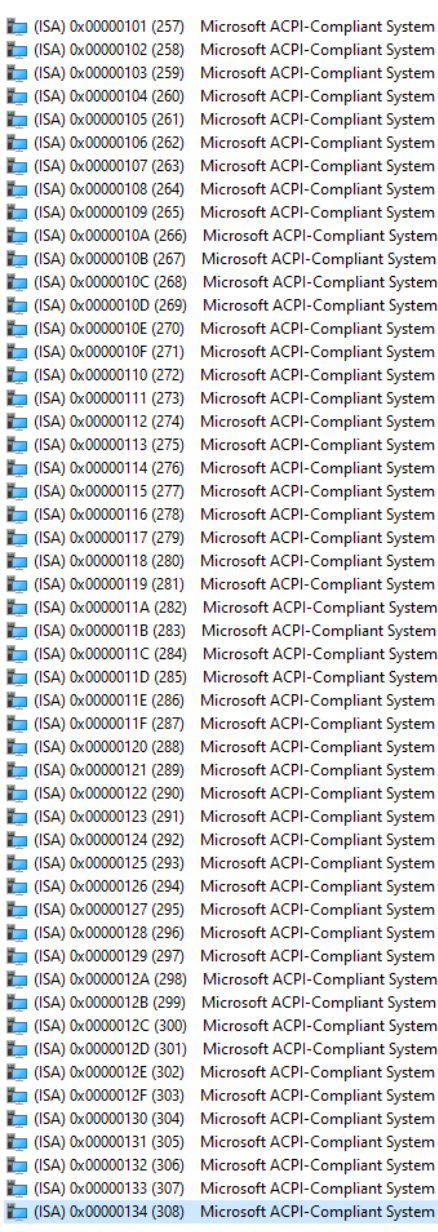

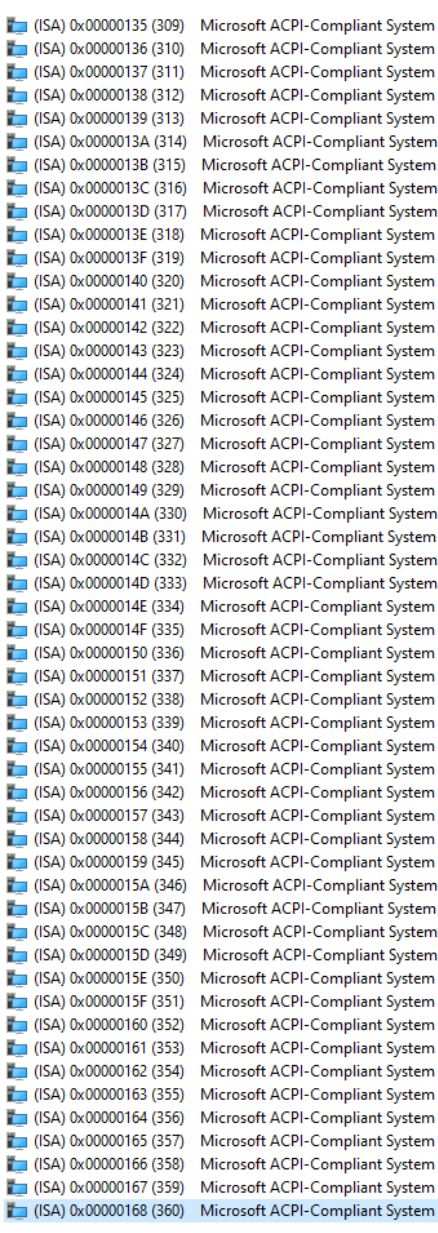

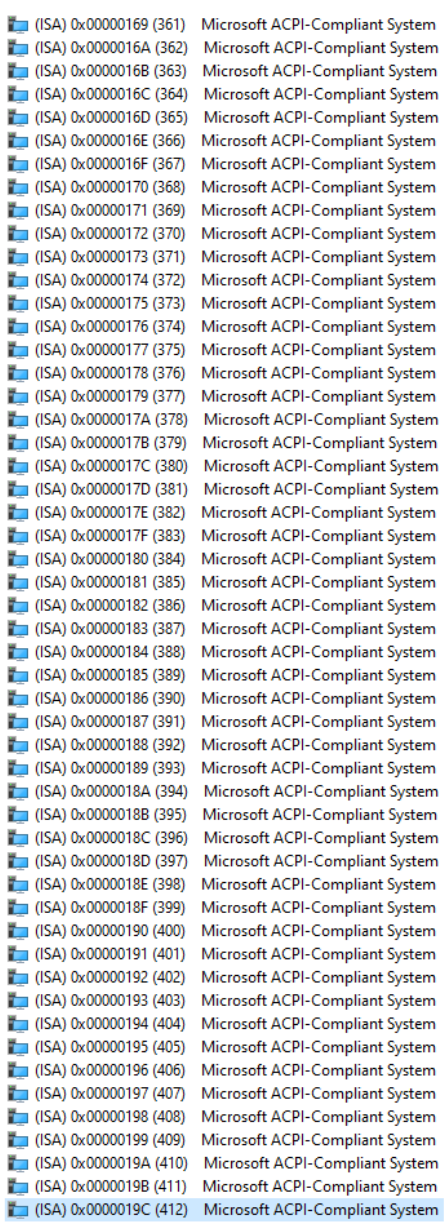

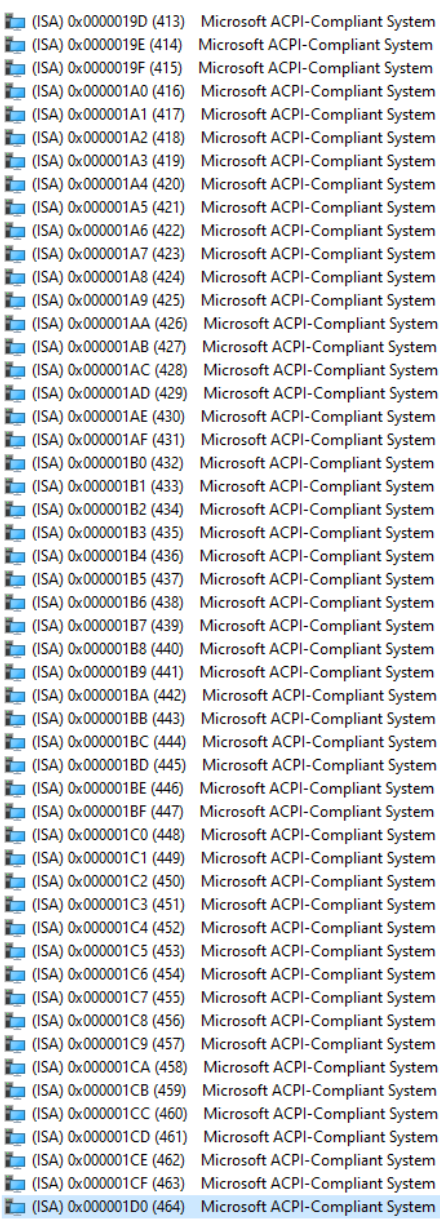

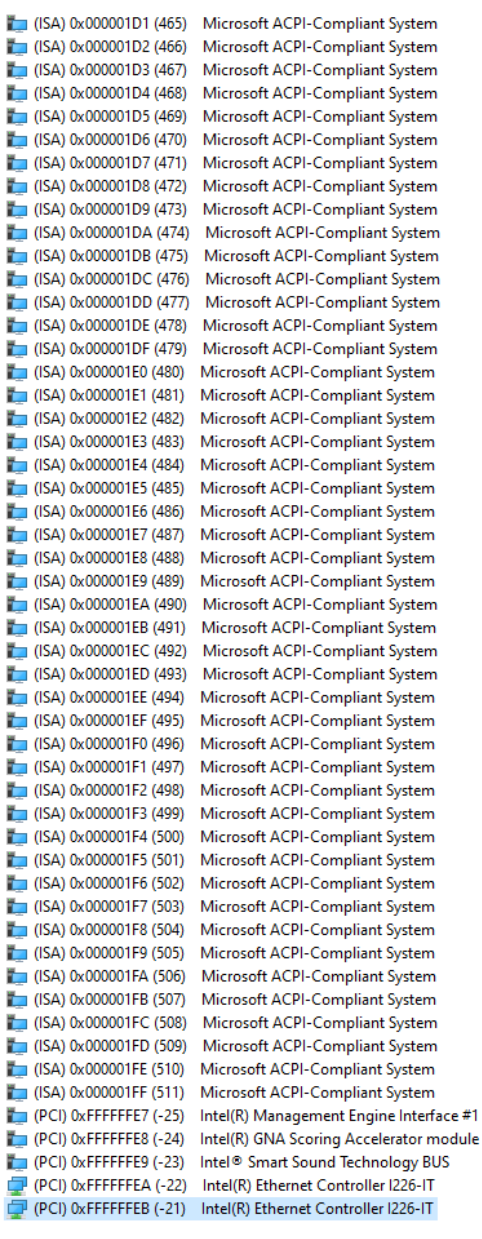

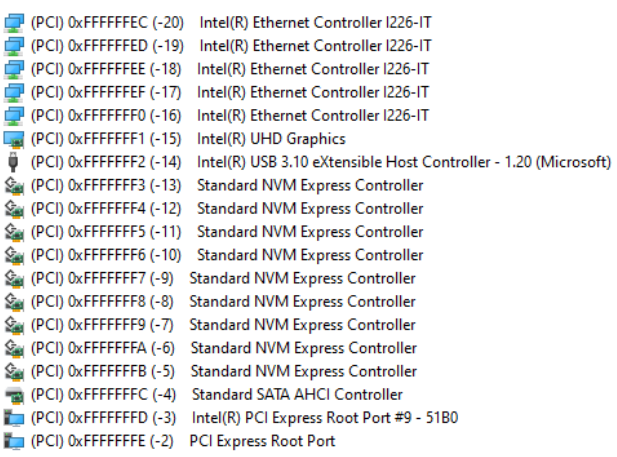